<span id="page-0-0"></span>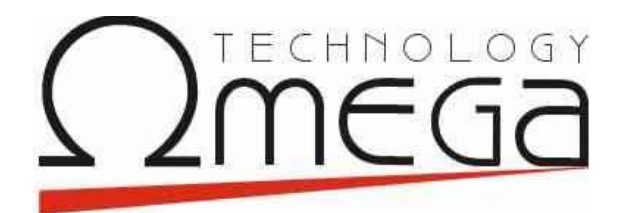

# **Αναφορές Κύβων Οδηγός χρήσης**

Singular Logic

# Πίνακας περιεχομένων

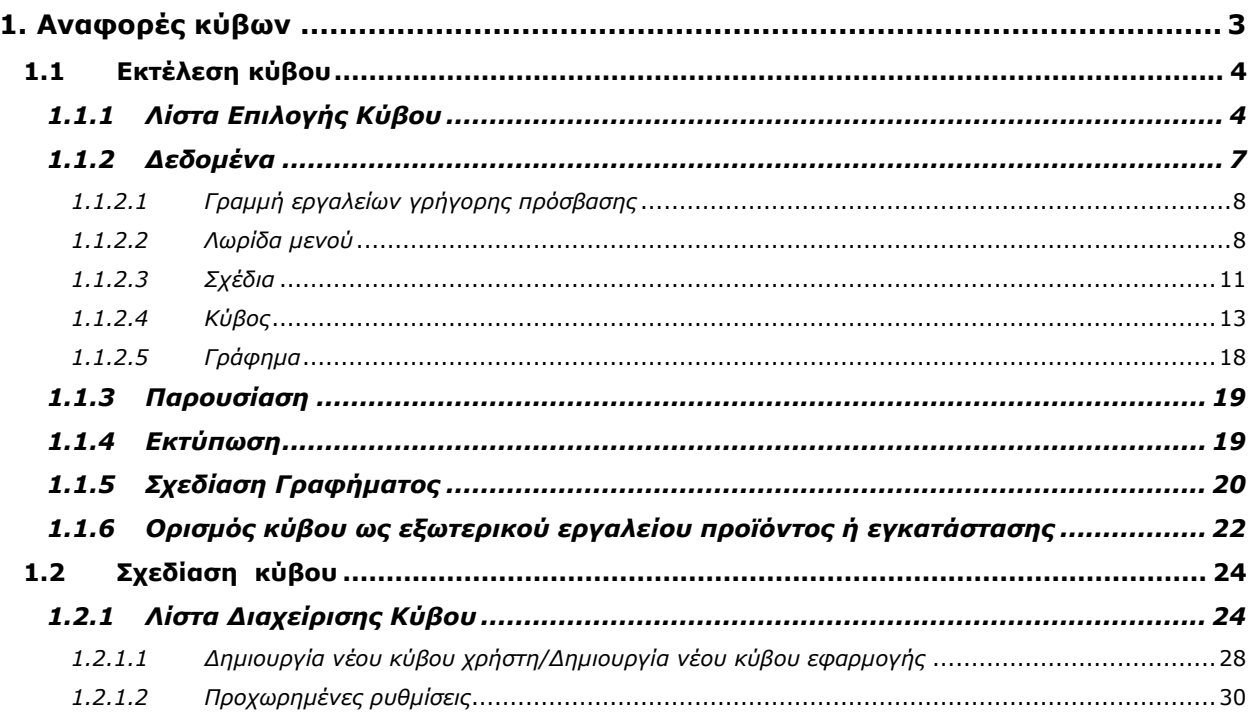

# <span id="page-2-0"></span>**1. Αναφορές κύβων**

Μέσω των αναφορών κύβων, μπορείτε να λάβετε εξεζητημένη συγκεντρωτική πληροφόρηση τεράστιου όγκου δεδομένων σε ποικίλες μορφές απεικονίσεων (π.χ. διαγράμματα, pivots) δίνοντας απάντηση σε ερωτήματα που θέτει η επιχείρηση (π.χ. πωλήσεις κάποιου είδους ανά εξάμηνο σε συγκεκριμένη περιοχή ενδιαφέροντος), σε αποδεκτούς φυσικά χρόνους.

Η εκτέλεση ενός κύβου γίνεται ενεργοποιώντας σχετική επιλογή, ενσωματωμένη στο μενού "Διαχείριση" της κεντρικής οθόνης της εφαρμογής, ενώ ο σχεδιασμός του μέσω αντίστοιχης επιλογής στο μενού των "Εργαλείων".

Tα φίλτρα "Χρήστης" & "Εφαρμογή" ενσωματωμένα, στο άνω αριστερό μέρος της Λίστας κύβων, λειτουργούν ως φίλτρα επιλεκτικής απόσπασης των ζητούμενων κύβων. Έτσι, ανάλογα πάντα με το φίλτρο επιλογής οι αναφορές κύβων θα ανασύρονται είτε από τοπική περιοχή χρήστη είτε από την εφαρμογή.

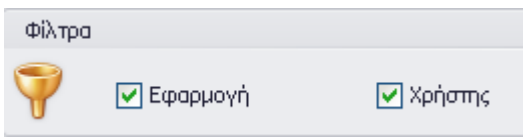

Επιπλέον, **έτοιμα Olaps** είναι στη διάθεσή σας προκειμένου να τα εκτελέσετε ή να τα σχεδιάσετε εκ νέου χρησιμοποιώντας το καινούριο εργαλείο δημιουργίας αναφορών. Θέτοντας κατάλληλη ένδειξη στο φίλτρο OLAP, το Σύστημα θα προβάλλει στο εσωτερικό της παρούσας οθόνης όλα τα υφιστάμενα OLAPS (τα οποία μπορείτε να ενεργοποιήσετε και από

την επιλογή <mark>και ΟLAP αναφορές...</mark><br>Του μενού "Διαχείριση" → Πληροφόρηση) .

Επιλέγοντας κάποιο από το σύνολο των εμφανιζόμενων, θα ανοίξει ιδιαίτερο παράθυρο με περιεχόμενο σε αυτό τα κριτήρια επιλογής του.

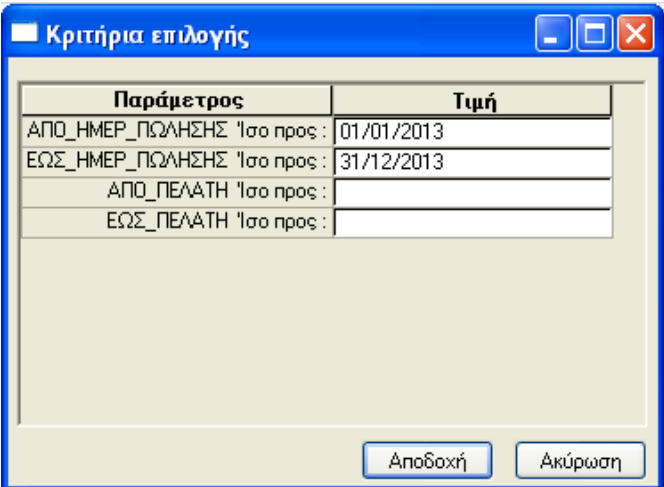

Συμπληρώνοντας κατάλληλα το φίλτρο θα προταθεί η αναφορά OLAP μέσα στο νέο εργαλείο

.

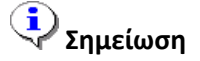

*Ο κφβοσ αυτόσ μπορεί να αποκθκευτεί ςτο νζο format ωσ νζοσ τφποσ, αν ενεργοποιιςετε από το*  μενού της "Σχεδίασης" το πλήκτρο της "αποθήκευσης" ή της "τοπικής αποθήκευσης" και στη συνέχεια να ενσωματωθεί, εφόσον το θελήσετε, στη "Λίστα Εργασιών" της εφαρμογής.

#### Επιστροφή

## <span id="page-3-0"></span>**1.1 Εκτέλεση κύβου**

H διαδικασία εκτέλεσης ενός κύβου απαιτεί την κλήση της επιλογής **"Αναφορές κύβων"**, που βρίσκεται κάτω από την "Πληροφόρηση" του μενού "Διαχείριση" στο εσωτερικό της κεντρικής οθόνης της εφαρμογής. Με την κίνηση αυτή ανοίγει η οθόνη "Σχέδια **θύβσλ"** .

#### <span id="page-3-1"></span>**1.1.1** *Λίζηα Επιλογήρ Κύβος*

Στο άνω δεξί τμήμα της παρούσας οθόνης διακρίνεται ένα σύνολο από **πλήκτρα ενεργειών** τα οποία, όπως θα παρατηρήσετε, έχουν τεθεί ανενεργά από την εφαρμογή. Αυτό συμβαίνει γιατί η ενέργεια την οποία θα επιχειρήσετε τη δεδομένη στιγμή, επιλέγοντας κάποιο από αυτά (π.χ. σχεδιασμός κύβου) δεν έχει κανένα απολύτως νόημα κατά την **εκτέλεση ενός κύβου**.

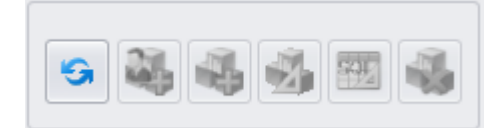

Το μόνο πλήκτρο που μπορεί να επηρεάσει άμεσα το περιεχόμενο της λίστας είναι το πρώτο εν σειρά **"Ανανέωση όλων των κύβων"**, όπου με το πάτημα του η εφαρμογή θα προβεί σε ανάγνωση όλων των αποθηκευμένων στο δίσκο κύβων για να ανανεώσει τη λίστα.

Από ένα ιδιαίτερο τμήμα, την **περιοχή των φίλτρων** ρυθμίζετε ποιες εγγραφές σας ενδιαφέρουν να συγκεντρωθούν στο εσωτερικό του:

- Εφαρμογή
- Χρήστης
- OLAP

Εκτός από τα φίλτρα και τα πλήκτρα ενεργειών η "Λίστα κύβων" ενσωματώνει και ένα πλήθος άλλων δυνατοτήτων :

Ένα φίλτρο αναζήτησης κύβων, ακριβώς κάτω από τα φίλτρα επιλογής (olap, χρήστη, εφαρμογής), θα σας φανεί χρήσιμο ώστε να εμφανίσετε επιλεκτικά κύβους μέσα στη λίστα.

 $\mathbf{x}$ v Εύρεση Καθαρισμός

Η **επαναφορά** των **προκαθορισμένων στηλών**, σε περίπτωση που έχει προηγηθεί οποιαδήποτε αλλαγή στην παρουσίασή τους (π.χ. απόκρυψη στήλης, μετακίνηση στήλης κατά μια θέση αριστερά, τροποποίηση του πλάτους της στήλης σύμφωνα με το πλάτος των δεδομένων κ.λπ.), γίνεται αν πατήσετε δεξί κλικ πάνω στο ορθογώνιο πλαίσιο, το οποίο βρίσκεται στην αριστερή άνω γωνία του

πλέγματος **...** Επαναφορά προκαθορισμένων στηλών **Σημείωση**

*Οποιεςδιποτε αλλαγζσ ςτθ μορφοποίθςθ προβολισ τθσ λίςτασ κφβων αποκθκεφονται αυτόματα με το κλείςιμο τθσ λίςτασ και είναι διακζςιμεσ ςτθν επόμενθ είςοδό ςασ .*

Η γραμμή αυτόματου φίλτρου κάτω από τον **"τίτλο σχεδίου"** ενημερώνεται με τις πιο πρόσφατες επιλογές εκτέλεσης κύβων (most recent used) που έχουν υλοποιηθεί.

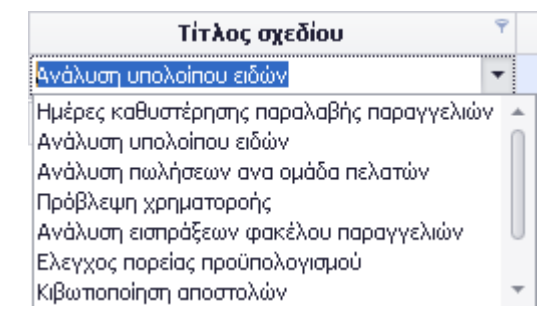

Η αναδιπλούμενη λίστα, η οποία εμφανίζεται με **δεξί κλικ** στον τίτλο οποιασδήποτε στήλης της λίστας κύβων, είναι εφοδιασμένη με ένα σύνολο από επιλογές, ικανές να διαμορφώσουν την παρουσίαση του αποτελέσματος:

- Οι κύβοι ταξινομούνται στη λίστα του παραθύρου κατά **αύξουσα** ή **φθίνουσα ζεηξά** .
- Η **ομαδοποίηση κύβων** κατά συγκεκριμένη στήλη (π.χ. βάσει του αρχείου σχεδίου) υλοποιείται αν ενεργοποιήσετε την επιλογή "Ομαδοποίηση κύβων κατά αυτήν τη στήλη".
- Η **απομαδοποίηση** των εγγραφών της λίστας γίνεται αν επιλέξετε "Καθαρισμός Ομαδοποίησης" ή "απομαδοποίηση".
- Η **αφαίρεση** μιας **στήλης** από το παράθυρο προκύπτει αν κάνετε κλικ στην ομότιτλη επιλογή "αφαίρεση στήλης".
- Η **επαναφορά στήλης** στην **αρχική** της θέση υλοποιείται αν πατήσετε "επιλογέας στηλών" και από το βοηθητικό παράθυρο "προσαρμογή" που ανοίγει, απαιτήσετε την επαναφορά της, κάνοντας διπλό κλικ πάνω της.
- Η επιλογή Best Fit διενεργεί την επέκταση της στήλης στο μεγαλύτερο δυνατό πλάτος των δεδομένων της.
- Μέσω του "**Επεξεργαστή φίλτρου"** μπορείτε να ζητήσετε εξειδικευμένο φιλτράρισμα της λίστας κύβων.
- Η **απόκρυψη** της λειτουργίας της αναζήτησης κύβων από τη λίστα φίλτρων απαιτεί την ενεργοποίηση σχετικής επιλογής.
- Η **απόκρυψη** της γραμμής φίλτρου απαιτεί να το δηλώσετε διαλέγοντας την ενδεδειγμένη επιλογή από τη λίστα.
- Η **εμφάνιση** της **γραμμής φίλτρου** διενεργεί την αντίθετη της απόκρυψης κίνηση.

 $T$ iτλος δε...  ${\bf Tr}\lambda{\bf o}\varsigma\;{\bf o}\chi\varepsilon\delta{\bf i}{\bf o}{\bf u} \tag{2.12}$ 

Για να προχωρήσετε στην **εκτέλεση ενός κύβου** θα χρειαστεί να τον επιλέξετε από τη λίστα, απλά κάνοντας ένα διπλό κλικ του ποντικιού πάνω του.

| Gil Tpo    |                                                               |                                                                                                    |                             |                     |                                  |                     |        |
|------------|---------------------------------------------------------------|----------------------------------------------------------------------------------------------------|-----------------------------|---------------------|----------------------------------|---------------------|--------|
|            | D Epoppoyri<br>$\sqrt{2}$ CLAP<br>V Xohamic                   |                                                                                                    |                             |                     |                                  | $485 - 1676 - 1676$ |        |
|            | ύρετε μία σπήλη εδώ για να ομαδοποιήσετε κατά αυτήν τη στήλη. |                                                                                                    |                             |                     |                                  |                     |        |
| Tirkoc őcő | Τίτλος σχεδίου                                                | Apreio orediou                                                                                                    | Φάκελος σχεδίου             | Αρχείο περιγραφής ε | Αρχείο ερωτήματος ΒΔ             | Tsedoon - Σχέδιο χρ |        |
|            |                                                               |                                                                                                    |                             |                     |                                  |                     |        |
|            | Κιβωτιοποίηση αποστολών                                       | .IREPORTS\OLAP\ComSall PGL OLAP 841022 bind.cdf                                                                                     | C:\Program Files\LogicDES\L |                     | .\Reports\Clap\ComSall PG 1.0    |                     | п      |
|            | Ανάλυση ασηράξεων φακίλου παραγνελιών                         | JREPORTSYOLAPIANS/wan pamplifeury granikou napayye                                                                                  | C:\Program Files\LogicDESIL |                     | .\Reports\Clap\ComSall PG 1.0    |                     | α      |
|            | Ανάλυση οκονομικών σπαχείων ομάδων λογοριασ                   | .IREPORTS\OLAPIAvdium organizativ σταιχείων ομάδω                                                                                   | C:\Program Files\LogicDESIL |                     | .\Reports(CLAP)FinFinA PG 1.0    |                     | $\Box$ |
|            | Avaluan napayuvaday salesay                                   | JREPORTS\OLAP\Avisium napavuvesiav spovare.ccf                                                                                      | C:\Program Files\LogicDES\L |                     | .\reports\OLAP\PrdMamP_P 1.0     |                     | Ω      |
|            |                                                               | Ανάλυση πωλήσεων ανά βασικό προμηθευτή και κα VREPORTS\OLAP\Avάλυση πωλήσεων ανά βασικό προμηθ                                      | C:\Program Files\LogicDES\L |                     | .\Reports\Clap\FinPay1_PG  1.0   |                     | Ω      |
|            | Ανάλυση πωλήσεων ανα ομάδα πελατών.                           | .JREPORTS\OLAP\Avidium nuividoxuv avà oudõa no\ami                                                                                  | C:\Program Files\LogicDES\L |                     | \Reports\Clap\FinRec1_PG, 1.0    |                     | Ω      |
|            | Ανάλυση πωλήσεων                                              | .iJREPORTS\OLAPIAv\diuxm nuivipowv.cdf                                                                                              | C:\Program Files\LogicDES\L |                     | .\Reports\CLAP\FinRect_PG 1.0    |                     | α      |
|            | Ανάλυση στοιχείων κοστολόγησης                                | .JREPORTS\OLAP\Avisivum crossisev sognaldyngs.ccf                                                                                   | C:\Program Files\LogicDES\L |                     | \Reports\Olap\ComPur2.PG 1.0     |                     | □      |
|            | Ανάλυση υπολοίπου ειδών                                       | .iREPORTS\OLAPIAvaluan unalizinou abiav.cd                                                                                          | C:\Program Files\LogicDES\L |                     | .\Reports\CLAP\ComInfC_P 1.0     |                     | □      |
|            | Αναμενόμενες ασροές από πιστωπικές κάρτες                     | . (REPORTS) OLAP A vour vour vos oppoée and remumole v C: (Program Files) LogicDES(L                                                |                             |                     | Reports CLAP (FinNot1_PG 1.0     |                     | $\Box$ |
|            | Αντιστοχέες μεγεθών                                           | .i/REPORTS\OLAPl/Avmonoglec.uzyeBlov.ccf                                                                                            | C:\Program Files\LogicDES\L |                     | .\Reports\CLAP\PrdMgmP_P 1.0     |                     | α      |
|            | Αντιστοιχαμένα τιμολόγια φακέλου παραγγελιών                  | . (REPORTS) ΟΙ ΑΡΙΑ ντιστοχορμένο τμολόγια φακέλου παρ   C: (Program Files) LogicDES),                                              |                             |                     | /Reports/Clap/ComSalt_PG 1.0     |                     | $\Box$ |
|            | Acvinted unbloma cidev                                        | JREPORTS\OLAP\Aovmmob unbliama rabiiv.ccf                                                                                           | C:\Program Files\LogicDES\L |                     | NeportsIOLAPIComInfC P 1.0       |                     | п      |
|            | Είδη με υπόλοιπο μετρότερο του επιπέδου ασφολείας             | .) REPORTS\OLAP\EXx ja: unblomo μερότερο του απηέδα C:\Program Files\LogicDES\                                                      |                             |                     | \Reports\Olap\ComInFC_PG 1.0     |                     | $\Box$ |
|            | Εκόνο παιείου                                                 | JREPORTS\OLAP\Excove reusiou.ccf                                                                                                    | C:\Program Files\LogicDES\L |                     | .\Reports\Olapl/FinNotI_PG 1.0   |                     | Π      |
|            | Ελεγχος πορείας προϋπολογισμού                                | .\REPORT5\OLAP\E\reenc mopting moolmalvoyatuou.cdf                                                                                  | C:\Program Files\LogicDESIL |                     | Reports(Olap)CcnDdgA_PG 1.0      |                     | $\Box$ |
|            | Ημέρες καθυστέρησης παραλαβής παραγγελιών                     | .1REPORT510LAPUtużpec καθυστέρησης παραλαθής παρα                                                                                   | C:\Program Files\LogicDESIL |                     | .\Reports\OLAP\ComPurI P 1.0     |                     | о      |
|            | Κάλυψη ύψους προϋπολεγκανού προγράμματος πρ                   | .IREPORTS\OLAPIK&kuun Oyouc mpoOmokoytoutoi mpoyp C:\Program Files\LogicDES);                                                       |                             |                     | (Reports) CLAP/(ComPurI_P 1.0    |                     | $\Box$ |
|            | Καθυστερήσεις σε συγκεκριμένη ημερομηνία                      | .1REPORTS\OLAP\KaBuerraniasic as auvisosaus\m rusposu                                                                               | C:\Program Files\LogicDES\L |                     | Reports(OLAPIPrdManP P 1.0       |                     | $\Box$ |
|            | Κατάλογος ειδών με διαστάσεις ανά Α.Χ.                        | .ΤΡΕΡΟΡΙΤ5)ΟΙΑΡΙΚατάλογος ειδών με διαστάσεις ανά απο                                                                               | C:\Program Files\LogicDES)[ |                     | (Reports) OLAP/(ComInFC_P 1.0    |                     | □      |
|            | Κιβωτιοποίηση αποστολών                                       | .IREPORTS\OLAPIK@umonoinon.onoomohinv.ccf                                                                                           | C:\Program Files\LogicDES\L |                     | .\Reports\Olap\ComSall PG 1.0    |                     | □      |
|            | Kivryone modolognav rabin-                                    | JREPORTS\OLAP\Kwhase.roofSviwney.eduv.cdf                                                                                           | C:\Program Files\LogicDES\L |                     | .\Reports\CLAP\ComInFC_P 1.0     |                     | □      |
|            | Κροτήσεις πελοτών                                             | .\REPORTS\OLAP\Kpamanx, nelvaniv.cdf                                                                                                | C:\Program Files\LogicDESIL |                     | .\Reports(Olap)FinRec] PG 1.0    |                     | п      |
|            | Koomenc noounBorniev                                          | JREPORTS\OLAP\Kpamhetic ripounBouniev.cdf                                                                                           | C:\Program Files\LogicDESIL |                     | \Reports\ClaplFinPay\$_PG 1.0    |                     | $\Box$ |
|            | Mecrò κήρδος                                                  | .\REPORTS\OLAP\/Nicro κήρδη πελατών.cdf                                                                                             | C:\Program Files\LogicDESIL |                     | .\Reports\CLAP\FinRect_PG 1.0    |                     | α      |
|            |                                                               | Παραγωγές - Αναλώσεις σε συγκοκριμένη ημερομηνία VREPORTS\OLAP\Παραγωγές - Αναλώσεις σε συγκοκριμέν C:\Program Files\LogicDES\L     |                             |                     | VReports(OLAP)PrdManP. P., 1.0   |                     | □      |
|            | Παραγωγική δυναμικότητα                                       | .\REPORTS\OLAP\/Topaywyw.h δυνομικόπητα.cdf                                                                                         | C:\Program Files\LogicDES\L |                     | .\reports\OLAP\PrdDmnP_P 1.0     |                     | α      |
|            | <b>Παραγωνικοί πάροι</b>                                      | .\REPORTS\OLAP\/1qpaywywol.nbpor.ccf                                                                                                | C:\Program Files\LogicDES\L |                     | (Reports) CLAP (PrdManP_P., 1.0) |                     | $\Box$ |
|            |                                                               | Πλήρης ανάλυση προϋπολογισμού συναλλασσομέν  (REPORTS\OLAPI/Tk/ganc ανάλυση προϋπολογισμού συνα                                     | C:\Program Files\LogicDES\L |                     | .\Reports\Olap\FinBdgC_PG 1.0    |                     | α      |
|            | Πρόβλουπ χρηματοροής                                          | .UREPORTS\OLAP\Roo@ourn xonyarroponc.ccf                                                                                            | C:\Program Files\LogicDES\L |                     | Reports(Olap)FinNotI_PG 1.0      |                     | $\Box$ |
|            | Προβλεπάμενες παραδόσεις παραγνελιών                          | .\REPORTS\OLAP\Προβλαγόμενες παραδόσεις παραγνελιά                                                                                  | C:\Program Files\LogicDES\L |                     | .\Reports\Olap\ComSall_PG 1.0    |                     | □      |
|            | Προμήθειες ανά πωλητή                                         | .UREPORTS\OLAP\Floour\Reso avd makerity.cof                                                                                         | C:\Program Files\LogicDES\L |                     | Reports(Clap)FinSML PGL 1.0      |                     | $\Box$ |
|            | Avaluati recognosivi                                          | .\REPORTS\OLAP\flooppoodc muldistory.ccf                                                                                            | C:\Program Files\LogicDES\L |                     | .\Reports\OLAP\ComSalt PG 1.0    |                     | Π      |
|            | Σύγκριση αναλώσουν                                            | .UREPORTS\OLAP\Zúw.pm avaluatoxy.ccf                                                                                                | C:\Program Files\LogicDES\, |                     | (Reports) CLAP (PrdMgmP_P 1.0    |                     | $\Box$ |
|            |                                                               | Zúvicem nogyugnkóv ka nosünokovizmaju gyak "IREPORTSIOLAPIZúvicem nogyugnkóv ka nosünokoviz C/IProgram FilesiLogicDESIL             |                             |                     | Reports CLAP ProManP P., 1.0     |                     | п      |
|            |                                                               | Σύγκριση προγματικών και προϋπολογιστικών αναλ   . VIEFORTS\OLAP\Σύγκριση προγματικών και προϋπολογισ   C/Virogram Files\LogicDES\L |                             |                     | (Reports) CLAP (PrdMgmP_P 1.0    |                     | $\Box$ |
|            |                                                               | Züvegen nooinokovousú obiev uz noovusmeže re NEPORTSVOLAPIZúvegen npolnokovousú obiev uz npa C/Program FlesiLogicDESL               |                             |                     | .\Reports\Olapl/ImBdoC_PG 1.0    |                     | □      |
|            |                                                               | Σύγκριση προϋπολογισμού πελοτών με πραγματικά  UREPORTS\OLAP\Σύγκριση προϋπολογισμού πελατών με                                     | C:\Program Files\LogicDES), |                     | /Reports(Olapl/FinBdgL_PGL 1.0   |                     | п      |

**Σσήμα 1.1.1.1 Λίζηα επιλογήρ Κύβος**

Το Σύστημα θα σας μεταφέρει σε ένα άλλο παράθυρο, αυτό των κριτηρίων, στο οποίο έχει περιλάβει τα "κριτήρια επιλογής" του κύβου. Έστω για παράδειγμα ότι από τις "αναφορές πωλήσεων" θέλετε να απομονώσετε όσες εγγραφές έχουν ημερομηνία πώλησης από 01/01 - 31/12 του προηγούμενου έτους, στην περίπτωση αυτή, τα πεδία ΑΠΟ\_ΗΜΕΡ\_ΠΩΛΗΣΗΣ - ΕΩΣ\_ΗΜΕΡ\_ΠΩΛΗΣΗΣ θα αποτελέσουν τα βασικά κριτήρια επιλογών των δεδομένων που σας ενδιαφέρουν. Συμπληρώνοντας τα και κάνοντας αποδεκτή την επιλογή σας θα βρεθείτε στην οθόνη των δεδομένων κύβου με τα χαρακτηριστικά – δεδομένα που μόλις επιλέξατε.

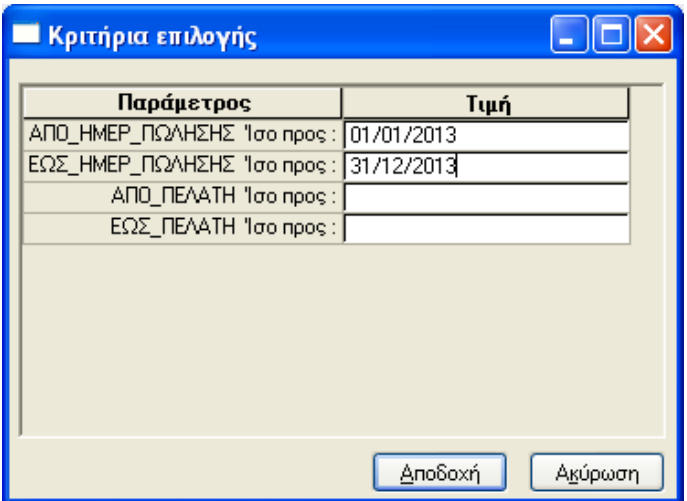

**Σσήμα 1.1.1.2 Δπωηώμενερ παπάμεηποι για ηην εμθάνιζη δεδομένων ζηον κύβο**

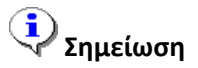

*Η εφαρμογή θα εκτελέσει τη διαδικασία εκτέλεσης κύβου ασύγχρονα, το οποίο σημαίνει πως στο ενδιάμεςο, ενϊ θ διαδικαςία φόρτωςθσ (download) των δεδομζνων του κφβου είναι ςε εξζλιξθ, μπορείτε να ςυνεχίςετε με άλλεσ εργαςίεσ επί τησ εφαρμογήσ .* 

Επιστροφή

### <span id="page-6-0"></span>**1.1.2** *Δεδομένα*

Το εσωτερικό της οθόνης δεδομένων χωρίζεται σε επιμέρους τμήματα, τα οποία είναι εύκολο να διακρίνετε.

Αναλυτικά :

### <span id="page-7-0"></span>*1.1.2.1 Γραμμή εργαλείων γρήγορης πρόσβασης*

Η "γραμμή εργαλείων γρήγορης πρόσβασης" περιέχει μια σειρά επιλογών ώστε να διαλέξετε να συμπεριλάβετε σε αυτήν όσες εκτελείτε συχνά (π.χ. άμεση εκτύπωση). Μπορεί δε να **τοποθετεί είτε πάνω είτε κάτω από τη λωρίδα μενού** (ενεργοποιώντας αντίστοιχη επιλογή από την αναδιπλούμενη λίστα π.χ.

Τοποθέτηση Γραμμής Εργαλείων Γρήγορης Πρόσβασης κάτω από τη Λωρίδα.<br>
).

Η **προσθήκη** μιας εργασίας στη "γραμμή εργαλείων γρήγορης πρόσβασης" γίνεται αν ενεργοποιήσετε το πτυσσόμενο μενού "Customize Quick Access Toolbar" και μετακινηθείτε πάνω στην επιθυμητή. Με τον ίδιο τρόπο γίνεται και η κατάργηση μιας εργασίας από τη γραμμή εργαλείων γρήγορης πρόσβασης. Απενεργοποιώντας κάποια εργασία, από την πτυσσόμενη λίστα, αυτομάτως αυτή αφαιρείται από τη συγκεκριμένη γραμμή εργαλείων.

Náo

√ Αποθήκευση

Τοπική αποθήκευση

- √ Ανάγνωση από αρχείο
- √ Ανάγνωση από αρχείο σε νέα σελίδα
- √ Αποθήκευση σε αρχείο
	- Προσθήκη στη λίστα εργασιών
	- Στο πρόχειρο χωρίς επικεφαλίδες
	- Στο πρόχειρο με επικεφαλίδες
- √ Επανεκτέλεση ερωτήματος ΒΔ
- √ Ανανέωση δεδομένων
- Εμφάνιση ερωτήματος
- √ Φόρμα σχεδίασης
	- Προεπισκόπηση

Εκτύπωση

- √ Άμεση εκτύπωση
- <span id="page-7-1"></span>Εκτύπωση

#### *1.1.2.2 Λωπίδα μενού*

Η οθόνη δεδομένων διαθέτει τη δική της λωρίδα μενού αποτελούμενη από τέσσερα πλαίσια, οριζόντια διατεταγμένα . Κάθε πλαίσιο έχει περιλάβει μια σειρά από πλήκτρα ενεργειών στα οποία αντιστοιχεί μια εργασία . Για την εκτέλεση καθεμιάς θα πρέπει να μεταβείτε στο σχετικό πλαίσιο και να την επιλέξετε π.χ. Εξαγωγή > Κύβος.

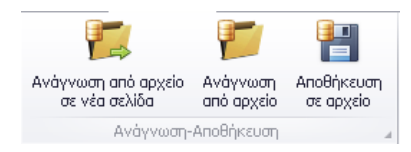

- *Ανάγνωζη - Αποθήκεςζη*

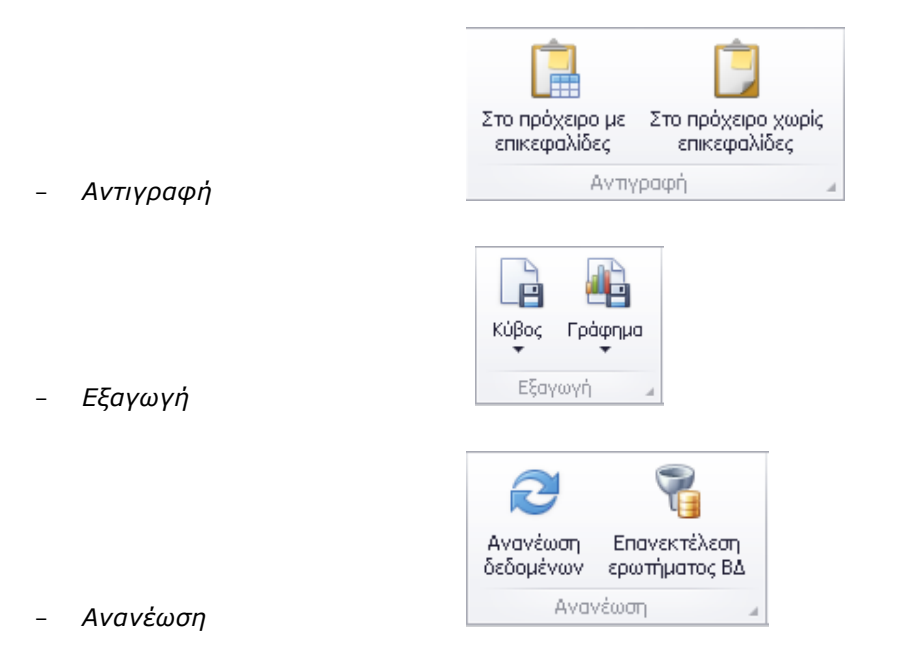

Όταν το ποντίκι βρεθεί πάνω από τον τίτλο (π.χ. αποθήκευση σε αρχείο) κάθε εργασίας είστε σε θέση να δείτε μια **υπόδειξη** (περιγραφή) σχετική με την ενέργεια που αυτή θα επιτελέσει.

Οι επιλογές λοιπόν κάθε πλαισίου αφορούν στις ενέργειες που μπορείτε να εκτελέσετε (εφόσον ενεργοποιήσετε κάποια) :

- **Αλάγλσζε - Απνζήθεπζε** 
	- **Ανάγνωση από αρχείο σε νέα σελίδα <b>but τον ε**: Υλοποιείται η ανάγνωση των αποθηκευμένων δεδομένων κύβων από αρχείο και η εμφάνισή τους σε νέα σελίδα.
	- **Ανάγνωση από αρχείο <b>Το καθ**: Εμφάνιση της περιοχής αποθήκευσης των αρχείων (με κατάληξη .dat) στα οποία βρίσκονται αποθηκευμένα τα δεδομένα κύβων. Με την επιλογή κάποιου αρχείου, από το σύνολο των εμφανιζόμενων, τα δεδομένα κύβου του αρχείου εμφανίζονται στην τρέχουσα σελίδα.

**Αποθήκευση σε αρχείο <b>ΕΕ** : Αποθηκεύονται τα δεδομένα του κύβου σε αρχείο, του οποίου η κατάληξη είναι .dat (π.χ. <mark>) Ανάλυση πωλήσεων.dat</mark> ,

# **Σημείωση**

*Επιλέγοντας "Προσθήκη στη λίστα εργασιών" (από το περιβάλλον της σχεδίασης) τα* αποθηκευμένα δεδομένα του κύβου γίνονται ορατά στη **"Λίστα Εργασιών"** της *εφαρμογής.* 

*Συνεπϊσ, ςτθ "Λίςτα εργαςιϊν" τθσ εφαρμογισ, εκτόσ των κφβων χρήςτη και των κφβων της εφαρμογής έχετε τη δυνατότητα να ενσωματώσετε και τα αρχεία αποθηκευμένων* δεδομένων . Σε αυτές τις περιπτώσεις, μπορείτε να τα εκτελέσετε σε μεταγενέστερο *χρόνο.* 

#### - **Αληηγξαθή**

- **Στο πρόγειρο με επικεφαλίδες <b>- :** Με την εκτέλεση της εργασίας αντιγράφονται στο πρόχειρο τα δεδομένα και τα πεδία των γραμμών και των στηλών του κύβου.
- **Στο πρόχειρο χωρίς επικεφαλίδες :** Αντίστοιχα αντιγράφει στο πρόχειρο μόνο τα δεδομένα του κύβου.

#### - **Δμαγσγή**

Στην περίπτωση εξαγωγής των δεδομένων του κύβου επιλέγεται η μορφή αρχείου ενώ, προσδιορίζεται το όνομα του αρχείου και ο φάκελος αποθήκευσής του.

Οι δυνατότητες "Εξαγωγής" των δεδομένων του κύβου αφορούν στις παρακάτω περιπτώσεις :

- Στην πρώτη, τα **δεδομένα** του **κύβου** εξάγονται και αποθηκεύονται σε διάφορες μορφές αρχείου όπως pdf, html, xls, xlsx, rtf, συγκεκριμένης δομής. Επιπρόσθετα, γίνεται **εξαγωγή** των δεδομένων του κύβου σε εικόνα τύπου bmp, gif, jpeg, png, tiff κ.λπ..
- Ωστόσο, υπάρχει και η δυνατότητα να εξάγετε τα δεδομένα του κύβου τα οποία έχουν **αποτυπωθεί διαγραμματικά** σε μια από τις διαθέσιμες μορφές (pdf κ.λπ.) και να τα αποθηκεύσετε στην επιθυμητή μονάδα του σκληρού σας δίσκου.

#### **Ανανέωση**

**Ανανέωση δεδομένων : Διενεργεί ανανέωση των δεδομένων του** κύβου από τη βάση δεδομένων.

- **Επανεκτέλεση ερωτήματος ΒΔ Ε τ** Σ' αυτή την περίπτωση γίνεται ανανέωση των δεδομένων του κύβου με επανεκτέλεση όμως του ερωτήματος ΒΔ. Αν υφίστανται ερωτώμενες παράμετροι, ενεργοποιώντας το πλήκτρο της επανεκτέλεσης, θα ανοίξει η οθόνη των κριτηρίων με τις προηγούμενες τιμές ώστε να θέσετε τις νέες.
- **Λοιπές λειτουργίες**  $\boxed{\otimes}$ 
	- Σε περίπτωση που θελήσετε τη **συρρίκνωση της λωρίδας μενού**, εμφανίζοντας μόνο τα ονόματα των καρτελών του μενού, θα χρειαστεί να ενεργοποιήσετε σχετικό πλήκτρο και βρίσκεται στο δεξί μέρος του μενού. Η εντολή μπορεί να επαναληφθεί για την επαναφορά (επέκταση) της λωρίδας μενού στην αρχική της μορφή.
	- Αν επιθυμείτε το άνοιγμα της φόρμας του κύβου σε όλη την οθόνη θα πρέπει να ενεργοποιήσετε την αντίστοιχη επιλογή **"άνοιγμα σε όλη την οθόνη"** (δίπλα ακριβώς από το πλήκτρο συρρίκνωση/επέκταση λωρίδας μενού).

# **Σημείωση**

- *Θα πρζπει να ζχετε κατά νου, ότι ενεργοποιϊντασ το άνοιγμα τθσ φόρμασ του κφβου ςε όλθ τθν οκόνθ, ενϊ ζχετε επζμβει ςτα δεδομζνα του επιλεγμζνου κφβου, οι μεταβολζσ ςτα δεδομζνα του δεν κα λθφκοφν υπόψθ, όςο θ φόρμα είναι ςτο μζγιςτο δυνατό τθσ*  $\mu \varepsilon$ γεθος (μεγιστοποίηση) .

#### <span id="page-10-0"></span>*1.1.2.3 Σσέδια*

Πέρα από τη λωρίδα μενού, το αριστερό τμήμα της σελίδας πλαισιώνει, όπως θα διαπιστώσετε, ο **χώρος του σχεδίου** . Ενεργοποιώντας το ομότιτλο πλήκτρο ανοίγει λίστα η οποία φέρει στο εσωτερικό της το επιλεγμένο σχέδιο αλλά και κατάλογο με όλα τα εναλλακτικά σχέδια του τρέχοντος κύβου.

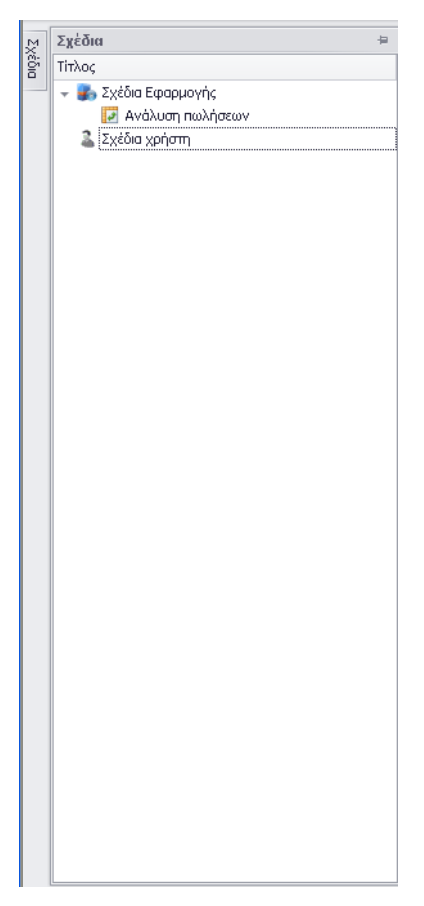

**Σσήμα 1.1.2.3.1 Λίζηα Σσεδίων**

Επιπλέον υπάρχει η δυνατότητα της αλλαγής της μορφής της αναδιπλούμενης λίστας σε "Dock" (καρφιτσωμένη).

Κάθε φορά που δημιουργείται ένα νέο σχέδιο, αυτό ανοίγει σε διαφορετική σελίδα η οποία διαχειρίζεται ανεξάρτητα από το μενού.

Στην πάνω δεξιά πλευρά κάθε σελίδας, ακριβώς δίπλα από τον τίτλο της, υπάρχει το σύμβολο <sup>χ</sup> το πάτημα του οποίου επιφέρει το κλείσιμο της σελίδας σχεδίου (σε περίπτωση που υπάρχουν ταυτόχρονα ανοικτές περισσότερες από μια σελίδες). Με το κλείσιμο της τελευταίας σελίδας σχεδίων κλείνει (όλη) η φόρμα του κύβου.

Η υπόλοιπη **περιοχή χωρίζεται** σε δύο επιμέρους τμήματα :

- τον **κύβο** (pivot)

| Ανάλυση πωλήσεων »                |               |                                              |                             |            |                   |               |         |
|-----------------------------------|---------------|----------------------------------------------|-----------------------------|------------|-------------------|---------------|---------|
| <b>HMEP ΠΑΡΚΟΥ</b><br>ΠΑΡΑΣΤΑΤΙΚΟ | $A_X$         | Μήνας (HMEP ΠΑΡΚΟΥ)<br><b>YFIOOIKOFENEIA</b> | OMAAA                       | ΒΑΣ ΠΡΟΜΗΘ | <b>OIKOFENEIA</b> | ΤΥΠΟΣ ΓΡΑΜΜΗΣ | ΚΩΔ ΠΕΛ |
| Ετος (ΗΜΕΡ_ΠΑΡΚΟΥ)<br>ΠΩΛΗΤΗΣ     |               |                                              |                             |            |                   |               |         |
| Ποσότητα σε Βασική Μ/Μ            | KAO_AEIA      |                                              | Αφήστε τα πεδία κολονών εδώ |            |                   |               |         |
|                                   |               |                                              | Γενικό σύνολο               |            |                   |               |         |
| ΠΕΛΑΤΗΣ<br>$\blacktriangledown$   | ΚΩΔ_ΓΡΑΜΜΗΣ * | <b>ПЕРІГРАФН</b><br>$\blacktriangle$         | Ποσότητα σε Βασι Σ ΚΑΘ ΑΞΙΑ |            |                   |               |         |
| - Κέντρο Ηλεκτρ.Εξοπλισμού        | $-700$        | Σετ Μαχαιριών του LQ1208                     | 11,00                       | 176,70     |                   |               |         |
|                                   | $-113$        | Ανεμιστήρας Philips HR3204                   | 10,00                       | 374,32     |                   |               |         |
|                                   | $-300$        | Video HITACHI                                | 6,00                        | 1315,71    |                   |               |         |
|                                   | $-128$        | Πλυντήριο Ρούχων Philips AWG778              | 3,00                        | 1295,77    |                   |               |         |
|                                   | $-400$        | Ντουλάπια Κουζίνας Λευκά Μ300                | 2,00                        | 2363,38    |                   |               |         |
|                                   | $-301$        | Πληκτρολόγιο 106 πλήκτρων Microsoft          | 1,00                        | 14,42      |                   |               |         |
|                                   | $-302$        | OBóvn 17' EIZO                               | 1,00                        | 317,31     |                   |               |         |
|                                   | $-303$        | <b>Novriki Intellmouse</b>                   | 1,00                        | 7,69       |                   |               |         |
|                                   | $-304$        | Κεντρική Μονάδα Plato                        | 1,00                        | 625,01     |                   |               |         |
|                                   | $-100$        | Φούργος Philips TS120                        | ,00                         | $-111,52$  |                   |               |         |
|                                   | $-105$        | Ψυγείο Philips ARG482                        | ,00                         | ,00        |                   |               |         |
|                                   | $-110$        | <b>Chairpyon Microper Lighton SHARR</b>      | -nn                         | nn.        |                   |               |         |

**Σχήμα 1.1.2.3.2 Περιοχή Κύβου** 

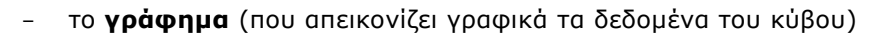

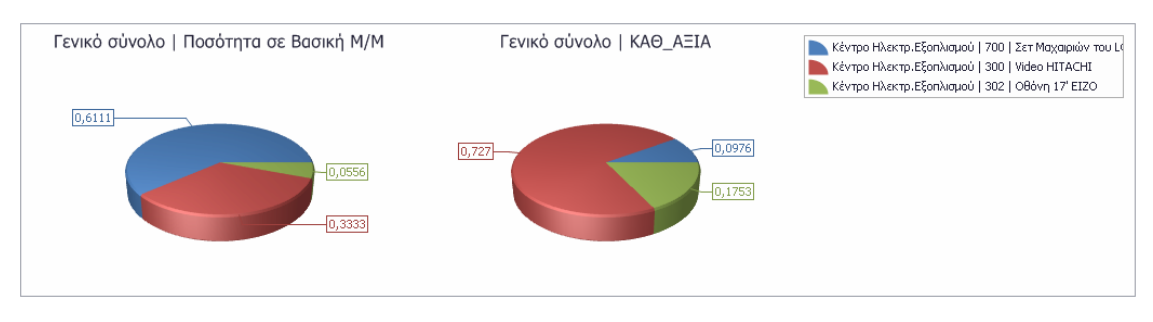

**Σχήμα 1.1.2.3.3 Περιοχή γραφήματος** 

#### <span id="page-12-0"></span>*1.1.2.4 Κύβορ*

Η περιοχή αυτή είναι ουσιαστικά ένα Pivot, τη δομή του οποίου μπορείτε να καθορίσετε. Αυτό πρακτικά μεταφράζεται στο ποιες πληροφορίες τελικά θα συμπεριλάβετε και με ποιον τρόπο, ποια πεδία θα προτιμήσετε να εμφανίζονται ως "**στήλες**" π.χ. μήνας (ΗΜΕΡ\_ΠΑΡ/ΚΟΥ), ως "γραμμές" π.χ. ΚΩΔ\_ΓΡΑΜΜΗΣ, ως "φίλτρα επιλογής" π.χ. ΚΩΔ\_ΠΕΛ, ΠΩΛΗΤΗΣ, ΟΙΚΟΓΕΝΕΙΑ κ.λπ., όπως και ποια πεδία θα παίξουν το ρόλο των "**δεδομένων"** π.χ. ΚΑΘ\_ΑΞΙΑ, Ποσότητα σε Βασική Μ/Μ κ.λπ. .

Εύκολα μπορεί να γίνει αντιληπτό ότι η περιοχή του κύβου απαρτίζεται από επιμέρους :

- Περιοχή φίλτρων -
- **Η** Περιοχή Γραμμών -
- **ΕΞΕ** Περιοχή στηλών -
- Σ Περιοχή δεδομένων -

#### Λειτουργικότητες επί του κύβου

Το pivot συμπυκνώνει ανεξάντλητες δυνατότητες, οι οποίες γίνονται ενεργές μέσω ενός συνόλου επιλογών:

- Η περιοχή των "**δεδομένων"**, όπως ήδη αναφέρθηκε, συμπυκνώνει όλη την πληροφορία που υπάρχει στον κύβο (π.χ. αξίες, ποσότητες, περίοδος π.χ. τρίμηνο) . Τα πεδία που βρίσκονται στο πάνω τμήμα της **λειτουργούν ως φίλτρα** . Τα φίλτρα δεν κάνουν τίποτα παραπάνω από το να απομονώνουν πληροφορίες και να τις αποτυπώνουν στα δεδομένα του κύβου.

Πρόσβαση στα στοιχεία ενός φίλτρου (ώστε να τα επιλέξετε όλα ή έστω ένα μέρος τους) έχετε αν πατήσετε πάνω τους και ενεργοποιήσετε το "κλειδάκι" που θα εμφανιστεί στο πάνω δεξί μέρος του. Με την ενέργεια αυτή μια σειρά από πεδία εμφανίζονται κάτω από την επιλογή "Εμφάνιση όλων".

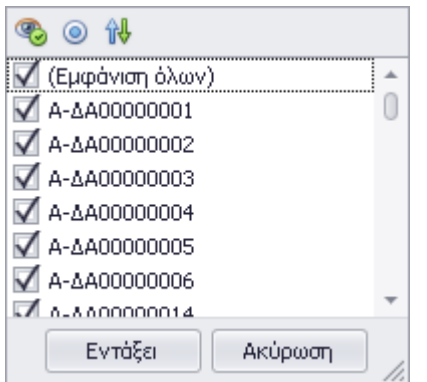

Η επιλογή όλων των πεδίων ή η επιλογή τους μερικώς θέτουν όρια στα εμφανιζόμενα στον κύβο δεδομένα.

Εμφάνιση δε των αντίθετων από τα επιλεγμένα φίλτρα εκτελεί αυτόματα η

₩ επιλογή "αντιστροφή φίλτρου" που συμβολίζουν τα αντίθετα βέλη κατεύθυνσης (πλήκτρα της λίστας).

- Κάνοντας δεξί κλικ στην περιοχή των φίλτρων ή γραμμών ή στηλών του κύβου εμφανίζεται λίστα επιλογών, η οποία εμπεριέχει τις ακόλουθες επιλογές :
	- Ανανέωση δεδομένων
	- **Προβολή λίστας πεδίων**, η ενεργοποίηση της οποίας επιφέρει το άνοιγμα της οθόνης "Λίστα πεδίων", στην οποία ενσωματώνονται όλες οι περιοχές και τα πεδία του κύβου. Επιλέγοντας ένα πεδίο, το σύρετε, κάθε φορά, με drag & drop στην επιθυμητή περιοχή : γραμμών, στηλών, δεδομένων του κύβου. Με τον τρόπο αυτό καθορίζετε τη δομή του κύβου σύμφωνα με τις ανάγκες σας.

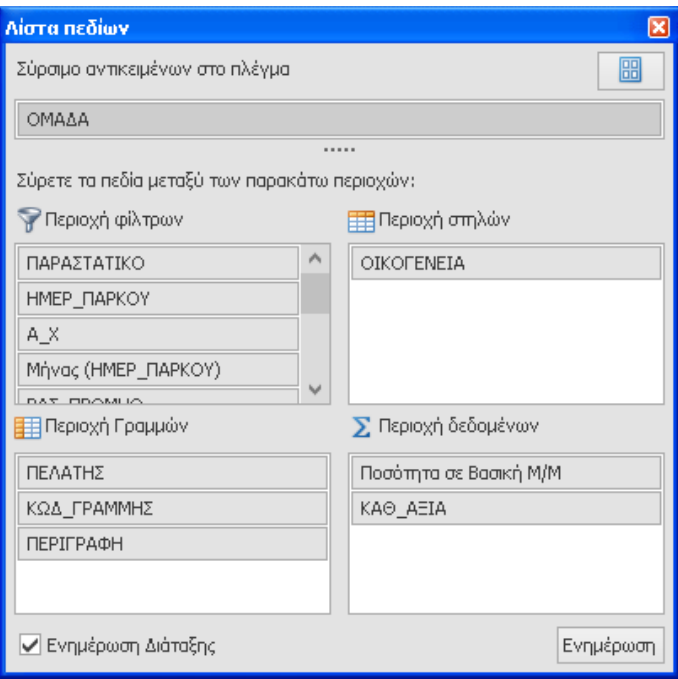

 **Σσήμα 1.1.2.4.1 Λίζηα πεδίων**

Εναλλακτικά, για την εμφάνιση της "λίστας πεδίων" θα χρειαστεί να μετακινηθείτε στο αντίστοιχο πλήκτρο ενεργειών (φόρμα προβολής πεδίων) που βρίσκεται ενσωματωμένο στο πλαίσιο "Σχήμα" της οθόνης της "Σχεδίασης" .

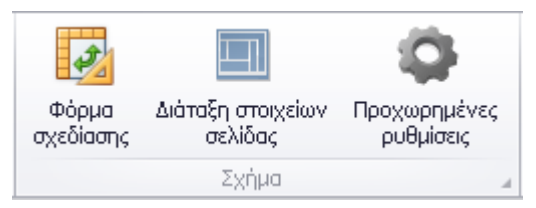

- Προβολή επεξεργαστή φίλτρου : Μέσω της παρούσας μπορείτε να προχωρήσετε στον ορισμό έκφρασης ώστε να πετύχετε φιλτράρισμα των πεδίων με εξειδικευμένο τρόπο.

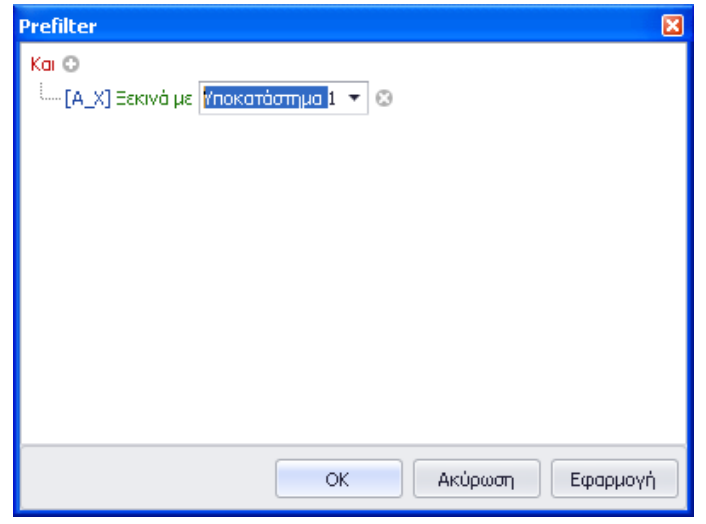

**Σσήμα 1.1.2.4.2 Οπιζμόρ έκθπαζηρ για θιληπάπιζμα πεδίων**

- **Προσθήκη νέου πεδίου έκφραση** δημιουργείται νέο πεδίο δεδομένων, το οποίο στερείται προσωρινά τίτλου μέχρι να του ορίσετε τον κατάλληλο, από την οθόνη ιδιοτήτων του πεδίου.

| Ιδιότητες                             | x<br>⊓                              |
|---------------------------------------|-------------------------------------|
| Δεδομένα                              |                                     |
| Έκφραση                               |                                     |
| Τύπος ελεύθερου πεδίου                | <b>Decimal</b>                      |
| Tύπος εμφάνισης συγκεντρωμένι Default |                                     |
| Tύπος συγκέντρωσης δεδομένων Sum      |                                     |
| Εμφάνιση                              |                                     |
| Εμφάνιση                              | DevExpress.XtraPivotGrid.PivotGridF |
| Μορφοποίηση κελιού<br>þ               |                                     |
| Τίτλος                                | Καθαρή αξία                         |
| Συμπεριφορά                           |                                     |
| Περιοχή                               | <b>DataArea</b>                     |
| Προβολή συνόλων                       | <b>AutomaticTotals</b>              |
| Προσαρμοσμένα σύνολα                  | (Collection)                        |
|                                       |                                     |

**Σσήμα 1.1.2.4.3 Οθόνη ιδιοηήηων πεδίος**

Από το εσωτερικό της οθόνης "Expression Editor" έχετε τη δυνατότητα να κατασκευάσετε την επιθυμητή έκφραση (χρησιμοποιώντας αριθμούς, πράξεις, πεδία) βάσει της οποίας θα γίνεται ο υπολογισμός του μεγέθους.

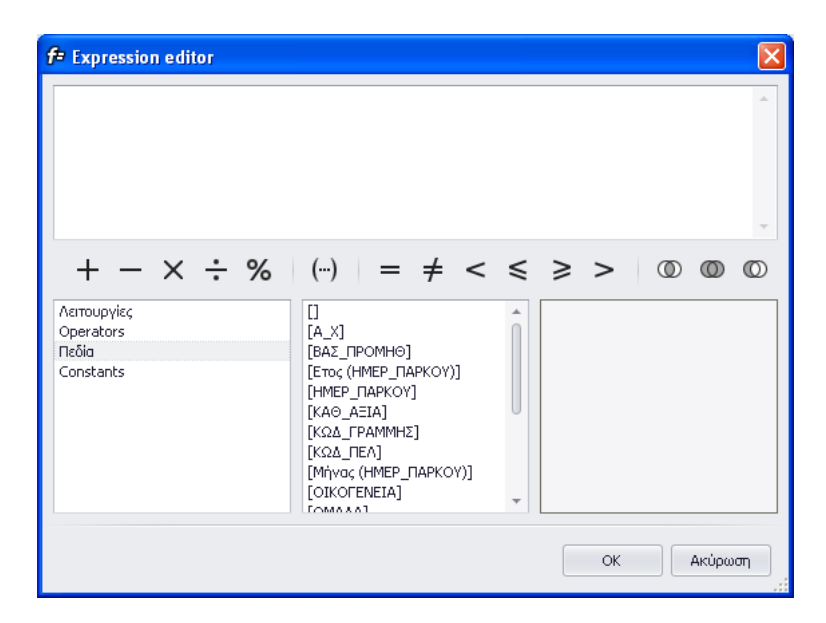

**Σσήμα 1.1.2.4.4 Expression Editor**

- Στην **περιοχή των γραμμών**, κάνοντας κλικ στον τίτλο κάποιου πεδίου, μπορείτε επίσης να δηλώσετε **αύξουσα** ή **φθίνουσα σειρά ταξινόμησης**.
- Κάνοντας δεξί κλικ **σε μία στήλη** μπορείτε να εκτελέσετε την ενέργεια **Ταξινόμηση** "Πεδίο γραμμών" π.χ. πελάτης με βάση αυτή τη στήλη προκειμένου να εμφανίσετε τις γραμμές του κύβου ταξινομημένες με τις τιμές της επιλεγμένης στήλης.

# **Σημείωση**

- Αξίζει να σημειωθεί ότι όταν σε κάποιο πεδίο έχει οριστεί φίλτρο, το σύμβολο του *φίλτρου παραμζνει ωσ ζνδειξθ ϊςτε να δθλϊςει τθν φπαρξι του .*
- Κάνοντας δεξί κλικ πάνω σε πεδίο γραμμής ή στήλης και επιλέγοντας από την αναδιπλούμενη λίστα "**απόκρυψη"** μπορείτε να αποκρύψετε τη γραμμή ή τη στήλη. Σε περίπτωση όμως που θελήσετε την επαναφορά της η εφαρμογή σας δίνει αυτή τη δυνατότητα αρκεί να μεταβείτε στη "λίστα πεδίων" και να την σύρετε και τοποθετήσετε στην αρχική της θέση.
- Με δεξί κλικ πάνω σε πεδίο φίλτρου, γραμμής ή στήλης και διαλέγοντας από την αναδιπλούμενη λίστα "εντολή" έχετε τη δυνατότητα να μετακινήσετε το πεδίο μέσα στην εκάστοτε περιοχή (στην αρχή, αριστερά, δεξιά, στο τέλος).
- Ο ορισμός των ιδιοτήτων κάθε επιλεγμένου στοιχείου π.χ. τύπος πεδίου (ακέραιος, δεκαδικός, ημερομηνιακό πεδίο), τύπος συγκέντρωσης (για να εμφανίσετε στις τιμές μιας στήλης : το άθροισμα, τη μεγαλύτερη ή μικρότερη

τιμή, τη μέση, το πλήθος τιμών, την κλίμακα εμφάνισης των ποσών), μορφή εμφάνισης του κελιού, τίτλος πεδίου, συμπεριφορά (περιοχή στην οποία θα τοποθετηθεί το πεδίο – γραμμών, στηλών, φίλτρων, δεδομένων, προβολή συνόλων κ.λπ.) γίνεται άμεσα από την οθόνη των "**Ιδιοτήτων"**, η οποία ανοίγει με δεξί κλικ πάνω στο στοιχείο.

- Πλην των ιδιοτήτων του στοιχείου μπορείτε με δεξί κλικ πάνω του να επηρεάσετε τις "**παραμέτρους εμφάνισής"** του . Οι παράμετροι εμφάνισης μπορούν να χαρακτηριστούν ως το υποσύνολο των ιδιοτήτων που αφορούν στη μορφή εμφάνισης του στοιχείου. Είναι δε ενεργές ανάλογα με τη θέση του πεδίου στις διάφορες περιοχές του κύβου (γραμμές, στήλες, δεδομένα, φίλτρα).
- Επιλέγοντας "**εμφάνιση συνόλου"** πρακτικά ζητάτε την εμφάνιση των συνόλων στο τέλος των ομάδων.
- Ενώ πατώντας "**τύπο συνόλου"** μπορείτε να επιλέξετε τον τύπο συνόλου που θα εμφανίζεται στη γραμμή του συνόλου της ομάδας (πλήθος τιμών, μεγαλύτερη, μικρότερη, μέση τιμή κ.λπ.) . Έρχεται προεπιλεγμένη η τιμή "άθροισμα" με δικαίωμα φυσικά αλλαγής της.
- Ιδιαίτερη σημασία έχει η χρήση της επιλογής "**τρόπος εμφάνισης συνόλου"** (με δεξί κλικ σε πεδίο δεδομένων π.χ. καθαρή αξία) όπου σας επιτρέπει να ζητήσετε την εμφάνιση συνόλων ως ποσοστό της στήλης ή της γραμμής.

#### <span id="page-17-0"></span>*1.1.2.5 Γπάθημα*

Ένα μέρος της παρούσας οθόνης καταλαμβάνει η περιοχή του γραφήματος. Για να παραχθεί το γράφημα στην οθόνη δεν χρειάζεται να κάνετε κάποια ρύθμιση παρά μόνο να εστιάσετε σε όλα τα κελιά του κύβου, πατώντας τον κατάλληλο συνδυασμό πλήκτρων [Ctrl + Α]. Αλλιώς το γράφημα θα απεικονίζει την τιμή του κελιού στο οποίο βρίσκεστε.

Σε περίπτωση που ο όγκος δεδομένων του κύβου είναι αρκετά μεγάλος ώστε να στεγαστεί στο εσωτερικό του γραφήματος θα πρέπει να τον προσαρμόσετε ανάλογα (αυξάνοντας το μέγεθός του).

Αν ο τύπος γραφήματος (γράφημα στηλών, ράβδων, πίτας κ.λπ.) δεν σας ικανοποιεί, η εφαρμογή σας επιτρέπει την αλλαγή του αρκεί να μεταβείτε στο περιβάλλον της σχεδίασης από το μενού "Σχεδίαση γραφήματος" και να επιλέξετε το γράφημα της αρέσκειάς σας.

| <b>HMEP_FIAPKOY</b><br>ΠΑΡΑΣΤΑΤΙΚΟ     | A X                  | MYvoc (HMEP_FIAPKOY)            | BAZ_FIPOMHO                         | <b>YFIOOBXOFENEIA</b>                              | <b>OMAGA</b> | OIKOFENEIA          | TYTIOZ_FPAMMHZ                                                                                                    | KOA TIEA | ПОЛНТНЕ |  |
|----------------------------------------|----------------------|---------------------------------|-------------------------------------|----------------------------------------------------|--------------|---------------------|----------------------------------------------------------------------------------------------------|----------|---------|--|
| ETO; (HMEP_ΠΑΡΚΟΥ)                     |                      |                                 |                                     |                                                    |              |                     |                                                                                                    |          |         |  |
| Ποσότητα σε Βασική Μ/Μ                 | KAO AEIA             |                                 |                                     | Aptom: m nešia imkaviev, ebia                      |              |                     |                                                                                                    |          |         |  |
|                                        |                      |                                 |                                     | Γενικό σύνολο                                      |              |                     |                                                                                                    |          |         |  |
| <b><i>DEAATHE</i></b><br>٠             | <b>КОЛ ГРАММИЕ -</b> | <b><i>FEPIFPAGH</i></b>         | ۰                                   | Ποσόπητα σε Βασική ΜΜ % ΚΑΘ ΑΞΙΑ                   |              |                     |                                                                                                    |          |         |  |
| - Κέντρο Ηλεκτρ.Εξοπλισμού             | $-700$               | Σετ Μαχαριών του LQ1208         |                                     | 11.00                                              | 176,70       |                     |                                                                                                    |          |         |  |
|                                        | $-113$               | Avquottipa; Philips HR3204      |                                     | 10.00                                              | 381,50       |                     |                                                                                                    |          |         |  |
|                                        | $-300$               | Video HITACHI                   |                                     | 6,00                                               | 1315.71      |                     |                                                                                                    |          |         |  |
|                                        | $-128$               | Πλυντήριο Ρούχων Philips AWG778 |                                     | 3,00                                               | 1320,63      |                     |                                                                                                    |          |         |  |
|                                        | $-400$               | Ντουλάτια Κουζίνας Λευκά Μ300   |                                     | 2,00                                               | 2391,20      |                     |                                                                                                    |          |         |  |
|                                        | $-301$               |                                 | Πληκτρολόγιο 106 πλήκτρων Μίστοsoft | 1,00                                               | 14,70        |                     |                                                                                                    |          |         |  |
|                                        | $-302$               | 086vn 17' EIZO                  |                                     | 1,00                                               | 323,40       |                     |                                                                                                    |          |         |  |
|                                        | $-303$               | <b>Novriya Intellmouse</b>      |                                     | 1,00                                               | 7,84         |                     |                                                                                                    |          |         |  |
|                                        |                      |                                 |                                     |                                                    |              |                     |                                                                                                    |          |         |  |
| Γενικό σύνολο   Ποσότητα σε Βασική Μ/Μ | $-304$               | Κεντρική Μονάδα Plato           |                                     | 1,00<br><b>Address</b><br>Γενικό σύνολο   ΚΑΘ ΑΞΙΑ | 637,00       |                     | Κέντρο Ηλακτρ.Εξοπλαμού   700   Σετ Μαχαριών του LC<br>Κέντρο Ηλακτρ.Εξοπλισμού   113   Ανεμιστήρας Philips H                                               |          |         |  |
|                                        |                      |                                 |                                     |                                                    |              |                     | Κέντρο Ηλακτρ.Εξοπλαμού   300   Video HITACHI<br>Κέντρο Ηλεκτρ.Εξοπλαμού   128   Πλυντήριο Ρούχων Ρέ<br>Κέντρο Ηλακτρ.Εξοπλαμού   400   Ντουλάπα Κουζίνος Λ |          |         |  |
|                                        |                      | 0.3333                          |                                     |                                                    |              | $-0,2349$<br>0,0681 | Κέντρο Ηλεκτρ.Εξοπλαμού   301   Πληκτρολόγιο 106 ηλ                                                                                                    |          |         |  |
|                                        |                      | 0,2358                          |                                     |                                                    |              | 0,0316<br>$-0,0026$ |                                                                                                    |          |         |  |
|                                        |                      | 0,0303<br>0,0606                |                                     |                                                    |              |                     |                                                                                                    |          |         |  |
|                                        |                      |                                 |                                     |                                                    |              |                     |                                                                                                    |          |         |  |
|                                        |                      | 0,0909                          |                                     |                                                    |              |                     |                                                                                                    |          |         |  |
| 0,303<br>[0, 1818]                     |                      |                                 |                                     |                                                    |              | $-0.427$            |                                                                                                    |          |         |  |
|                                        |                      |                                 |                                     |                                                    |              |                     |                                                                                                    |          |         |  |
|                                        |                      |                                 |                                     |                                                    |              |                     |                                                                                                    |          |         |  |
|                                        |                      |                                 |                                     |                                                    |              |                     |                                                                                                    |          |         |  |
|                                        |                      |                                 |                                     |                                                    |              |                     |                                                                                                    |          |         |  |

Σχήμα 1.1.2.5.1 Απεικόνιση δεδομένων κύβου στην περιοχή του γραφήματος

Σχετικές πληροφορίες σχετικά με τη "Σχεδίαση γραφήματος" μπορείτε να αντλήσετε από την αντίστοιχη ενότητα.

Επιστροφή

### <span id="page-18-0"></span>**1.1.3 Παρουσίαση**

Η οθόνη αυτή στην πραγματικότητα απεικονίζει τη δυνατότητα αλλαγής του στιλ εμφάνισης της σελίδας δεδομένων κύβου κατά βούληση, με γνώμονα πάντα τις διαθέσιμες επιλογές. Μέσω λοιπόν ενός συνόλου επιλογών, ενσωματωμένων σε αυτή, έχετε την ικανότητα να προσαρμόζετε εξαιρετικά γρήγορα, διαφορετικό στιλ, από το προτεινόμενο, ενεργοποιώντας απλά την ενδεδειγμένη επιλογή.

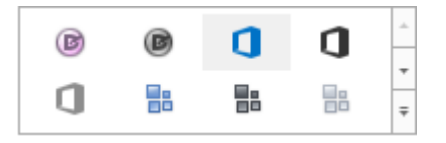

Επιστροφή

#### <span id="page-18-1"></span>**1.1.4** *Εκηύπωζη*

Για να προχωρήσετε στην εκτύπωση του τρέχοντος κύβου θα πρέπει να ενεργοποιήσετε μια από τις διαθέσιμες επιλογές (εκτύπωση, άμεση εκτύπωση), ενσωματωμένες στο μενού της σελίδας.

Στην περίπτωση επιλογής "εκτύπωση" εμφανίζεται το παράθυρο ορισμού εκτύπωσης στο οποίο καθορίζετε τον εκτυπωτή στον οποίο θα κατευθυνθούν τα περιεχόμενα (δεδομένα κύβου) της εκτύπωσης.

Πέραν της παραπάνω διαδικασίας, η εφαρμονή σας δίνει τη δυνατότητα της "**άμεσης εκτύπωσης"** των προς εκτύπωση δεδομένων στον προεπιλεγμένο εκτυπωτή (default εκτυπωτή), ενεργοποιώντας φυσικά το σχετικό πλήκτρο.

Επιπλέον, υπάρχει η δυνατότητα της "**προεπισκόπησης"** των δεδομένων του τρέχοντος κύβου. Τα στοιχεία αυτά είναι διαθέσιμα προς "επισκόπηση" με σκοπό την περαιτέρω επεξεργασία τους π.χ. αποθήκευση του τελικού παραγόμενου σε κάποια περιοχή του δίσκου για τη διαμόρφωση π.χ. της κεφαλίδας, υποσέλιδου, πριν την εκτέλεση της εκτύπωσης ή αποθήκευση, για παράδειγμα, των αποτελεσμάτων της προεπισκόπησης και ηλεκτρονική αποστολή τους (email) στους επιθυμητούς παραλήπτες.

#### **Προεπισκόπηση – Εκτύπωση γραφήματος**

Εκτός της προεπισκόπησης και εκτύπωσης των δεδομένων του τρέχοντος κύβου μπορείτε να ζητήσετε την προεπισκόπηση ή την εκτύπωση του τρέχοντος "γραφήματος" (χωρίς να εκτυπωθεί η σελίδα του κύβου όπως είναι δομημένη κύβος - γράφημα) .

Επιστροφή

#### <span id="page-19-0"></span>**1.1.5** Σχεδίαση Γραφήματος

Οι εμφανιζόμενες στον κύβο πληροφορίες μπορούν να αποτυπωθούν με μεγάλη ευκολία και διαγραμματικά . Τα γραφήματα παρέχουν μία άμεση εικόνα του κύβου μετατρέποντας αυτόματα την ανάλυση της σελίδας των δεδομένων σε κατάσταση γραφικών.

Η διαγραμματική απεικόνιση των δεδομένων απαιτεί να πατήσετε "Control+A" σε οποιαδήποτε περιοχή των δεδομένων του κύβου.

#### **Βήκαηα δηαδηθαζίαο**

Μπορείτε **πολύ εύκολα να προχωρήσετε στη δημιουργία γραφήματος** εκτελώντας δύο βήματα στην πρώτη οθόνη "Τύπος γραφήματος" του "οδηγού δημιουργίας γραφήματος" :

- επιλέγετε τον τύπο γραφικών π.χ. Ιστόγραμμα . Κάθε τύπος αναπαριστά με διαφορετικό τρόπο τα δεδομένα του κύβου στην οθόνη
- ενεργοποιείτε το πλήκτρο "Τέλος"

Η οθόνη θα εμφανιστεί το διάγραμμα της επιλογής σας.

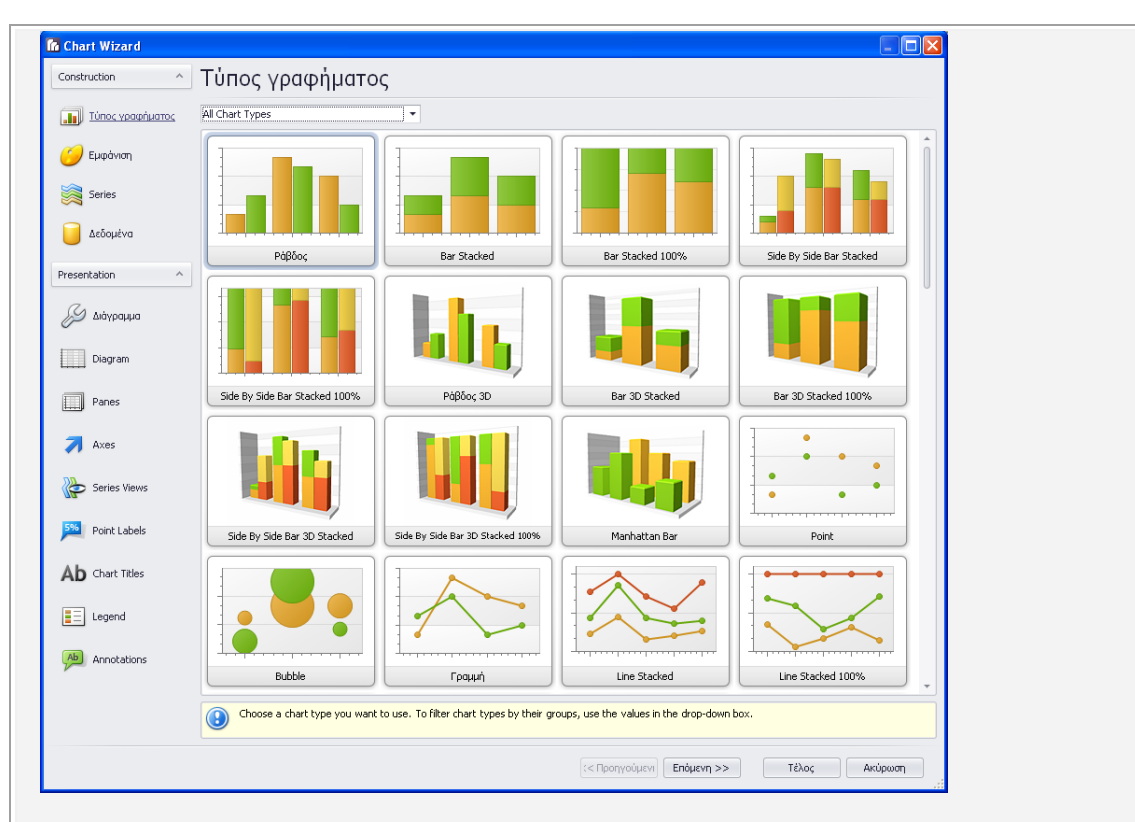

Σχήμα 1.1.5.1 Τύπος γραφήματος

Μετά τη δημιουργία του γραφήματος μπορείτε να μεταβάλλετε τον τύπο του (π.χ. ένα γράφημα γραμμών σε γράφημα πίτας)

- να αλλάξετε το όνομα του γραφήματος (Chart titles)
- να προβείτε σε απόκρυψη του ονόματος (απενεργοποιώντας την ένδειξη στην παράμετρο "ορατό" του Chart Title) ή σε αποκατάσταση του (ενεργοποιώντας αντίστοιχα)
- να εμφανίσετε ή να αποκρύψετε τη λεζάντα του γραφήματος
- να πραγματοποιήσετε είσοδο στις ιδιότητες του γραφήματος ώστε να αποδώσετε στο γράφημα διαφορετική εμφάνιση (γραμματοσειρά που θα εφαρμόζεται στους άξονες του γραφήματος, χρώμα αυτής, να εισάγετε μια εικόνα)

Εναλλακτικά, η εισαγωγή του γραφήματος μπορεί να πραγματοποιηθεί με τη βοήθεια του οδηγού δημιουργίας γραφημάτων όπου **ανά βήμα** δηλώνονται **οι επιθυμητές ιδιότητες** του **γραφήματος.** 

Ενδεικτικά αναφέρουμε :

- 1. Ξεκινήστε από την οθόνη "Τύπος γραφήματος" με όλους τους τύπους γραφημάτων. Με την επιλογή του κατάλληλου τύπου, στην οθόνη σας θα εμφανιστούν τα γραφήματα που εντάσσονται στον επιλενμένο, Μετακινηθείτε στο επιθυμητό που θέλετε να παραχθεί, αν επιλεγεί για παράδειγμα ιστόγραμμα και πατήστε Επόμενη.
- 2. Μόλις το Σύστημα σας μεταφέρει στην οθόνη "Εμφάνιση", επιλέξτε τη χρωματική παλέτα

(από τις διαθέσιμες, ή δημιουργήστε μια δική σας) και το στιλ του διαγράμματος και πατήστε Επόμενη.

- 3. Στην οθόνη "Διάγραμμα" καθορίζετε τις ιδιότητες εμφάνισης του διαγράμματος (χρώμα φόντου, στιλ), διαμορφώνοντας τη μορφή προβολής του σύμφωνα με τις προτιμήσεις σας.
- 4. Στην οθόνη "Διάγραμμα" επεμβαίνοντας στο περιβάλλον του διαγράμματος δίνετε κατεύθυνση για το πώς θα εμφανίζεται.

Επιστροφή

### <span id="page-21-0"></span>**1.1.6** *Οπιζμόρ κύβος ωρ εξωηεπικού επγαλείος πποϊόνηορ ή*  εγκατάστασης

Στα εξωτερικά εργαλεία προϊόντος ή εγκατάστασης τα οποία γίνονται ορατά (σε δενδρική μορφή) στη φόρμα **Παραμετροποίησης** (Σύστημα -> Εγκατάσταση -> Ρυθμίσεις εξατομίκευσης  $\rightarrow$  Επεκτάσεις εφαρμογής  $\rightarrow$  προϊόντος ή εγκατάστασης), αν ενεργοποιήσετε την επιλογή "Πλήρης κατάλογος παραμέτρων" του μενού "Εργαλεία", υπάρχει μια ιδιαίτερα σημαντική δυνατότητα : η εκτέλεση ενός κύβου ως εξωτερικό εργαλείο προϊόντος ή εγκατάστασης.

Αυτό επιτυγχάνεται αν ενεργοποιήσετε το πλήκτρο , ενσωματωμένο στην οθόνη "Εξωτερικά εργαλεία προϊόντος" και επιλέξετε στο πεδίο **"Τύπος"** (της οθόνης που ανοίγει), την επιλογή "Κύβος" δηλώνοντας στο "**Αρχείο προς κλήση"** τον κύβο στον οποίο αφορά (π.χ. ανάλυση πωλήσεων.dat).

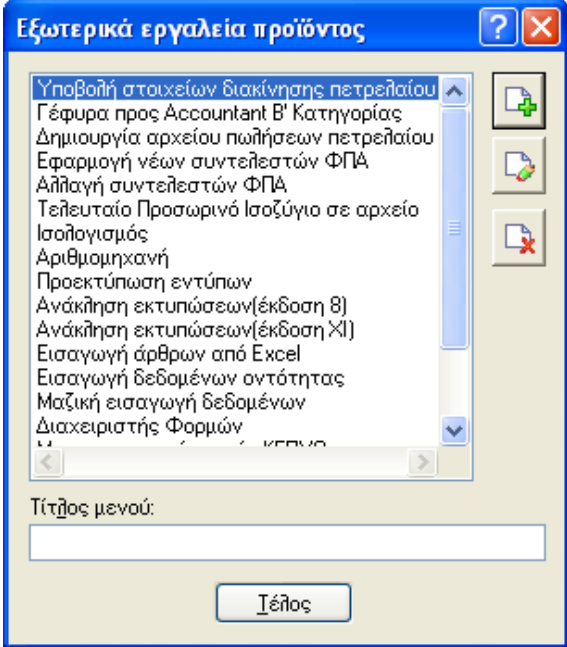

**Σσήμα 1.1.6.1 Δξωηεπικά επγαλεία πποϊόνηορ** 

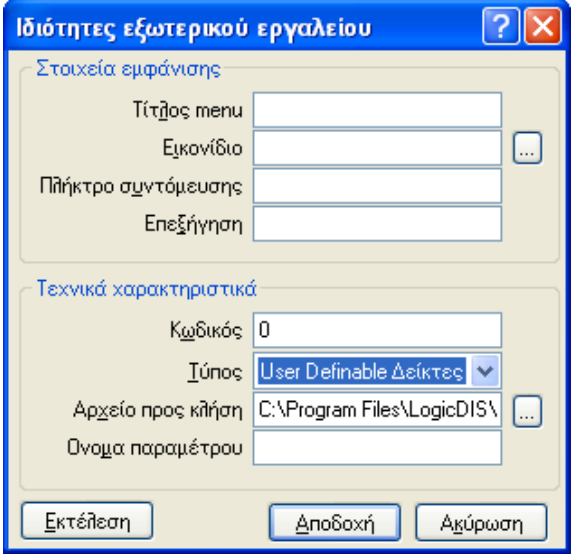

#### Σχήμα 1.1.6.2 Επιλογή κύβου στις ιδιότητες εξωτερικού εργαλείου

Υπάρχει δυνατότητα λήψης του αρχείου, μορφής \*.xml, (για εκτέλεση σχεδίου) είτε από την περιοχή του "χρήστη" (τοπικά αποθηκευμένο) είτε από την περιοχή της "εφαρμογής" . Εναλλακτικά, η άντληση των δεδομένων μπορεί να γίνει από αρχείο (\*.dat) από το σημείο SavedData (αποθηκευμένα δεδομένα).

Επιστροφή

# <span id="page-23-0"></span>**1.2 Σχεδίαση κύβου**

Η διαδικασία σχεδιασμού ενός κύβου απαιτεί την κλήση της επιλογής "Διαχείριση **κύβων"**, η οποία ενσωματώνεται στον "Ορισμό αρχείων πληροφόρησης" του μενού **"Εργαλεία"**. Η διαδικασία "σχεδιασμού κύβου" υπακούει σε κοινούς, λίγο – πολύ, κανόνες με την "εκτέλεση κύβου" . Προς αποφυγή των επαναλήψεων θα εστιάσουμε στα σημεία διαφοροποίησης.

#### <span id="page-23-1"></span>**1.2.1** *Λίζηα Διασείπιζηρ Κύβος*

Η δυνατότητα να διαχειριστείτε συνολικά έναν κύβο είναι εφικτή από τη "Λίστα κύβων". Η περιοχή **των φίλτρων** (Εφαρμογή, Χρήστης, OLAP) σας είναι ήδη γνωστή από την "εκτέλεση κύβου" και επιτελεί την ίδια ακριβώς λειτουργία.

Ακριβώς όπως και στην εκτέλεση κύβου έτσι και στη **σχεδίαση** η "Λίστα Κύβων" διαθέτει **φίλτρο αναζήτησης** για την εύρεση συγκεκριμένων κύβων μέσα στη λίστα, καθώς και ένα σύνολο άλλων δυνατοτήτων όπως "επαναφορά προκαθορισμένων στηλών" σε περίπτωση που σημειωθεί κάποια αλλαγή στις στήλες, "γραμμή αυτόματου φίλτρου" η οποία ενημερώνεται με κάθε επιλογή κύβου.

Το παράθυρο με τη λίστα κύβων εμφανίζει, με δεξί κλικ στον **τίτλο κάποιας στήλης**, την ίδια ακριβώς "λίστα επιλογής", για την οποία έγινε λόγος στην ενότητα <u>"Λίστα επιλογής</u> κύβου", γνώριμη ως προς τις επιλογές της :

- Ταξινόμηση (αύξουσα /φθίνουσα)
- Καθαρισμός ταξινόμησης
- Ομαδοποίηση κατά την επιλεγμένη στήλη
- Εμφάνιση πλαισίου ομαδοποίησης
- Αφαίρεση στήλης
- Βέλτιστη προσαρμογή (best fit) για μια στήλη ή για όλες τις στήλες
- Επεξεργαστής φίλτρου
- Απόκρυψη αναζήτησης
- Εμφάνιση γραμμής φίλτρου

Ως προς τα **πλήκτρα ενεργειών**, εύκολα γίνεται αντιληπτό, ότι κατά τη "σχεδίαση κύβου" αυτά **τίθενται ενεργά**, για τους σκοπούς :

- **Ανανέωση όλων των κύβων :** Η εφαρμογή διαβάζει (όπως και κατά τη διαδικασία της εκτέλεσης κύβου) όλους τους αποθηκευμένους στο δίσκο κύβους για να ανανεώσει τη λίστα κύβων.

- **Δημιουργία νέου κύβου χρήστη με σχεδίαση του ερωτήματος ΒΔ** Εκτελείται η διαδικασία δημιουργίας κύβου, ο οποίος αποθηκεύεται τοπικά, ως σχέδιο χρήστη.
- Δημιουργία νέου κύβου εφαρμογής με σχεδίαση του ερωτήματος ΒΔ

<mark>[:](#page-27-0)</mark> Ακριβώς ίδια λογική με την προαναφερόμενη με τη μόνη διαφορά ότι η δημιουργία κύβου με σχεδίαση ερωτήματος ΒΔ εμπίπτει στην περίπτωση της εφαρμογής.

**Σχεδίαση του εστιασμένου κύβου <b>Σχ**ιλλει την ίδια ακριβώς φόρμα με αυτήν που περιγράψαμε στη διαδικασία "εκτέλεση κύβου" αλλά κενή δεδομένων.

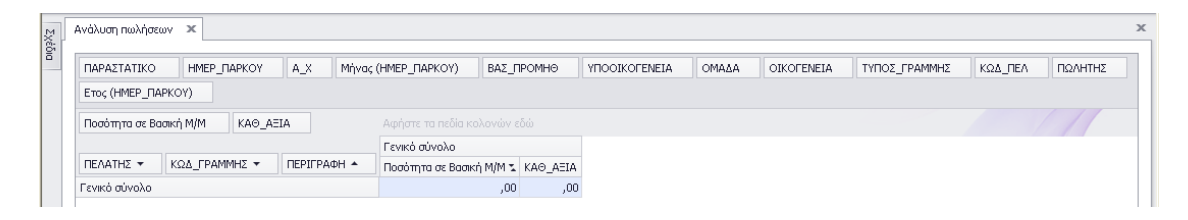

**Σχήμα 1.2.1.1 Οθόνη κύβου, η οποία προκύπτει ενεργοποιώντας "Σχεδίαση εστιασμένου κύβου"** 

Τα "πεδία" (τα οποία προκύπτουν από τα πεδία του query που έχετε επιλέξει στη λίστα κύβων) είναι τα μοναδικά στοιχεία εμφάνισης μέχρι τη στιγμή που θα

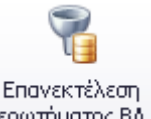

ενεργοποιήσετε την επιλογή **"επανεκτέλεση ερωτήματος ΒΔ"** <sup>ερωτήματος ΒΔ</sup>ς για να πετύχετε (αφού θέσετε τα κριτήρια επιλογής στη φόρμα των κριτηρίων) και την **προβολή των δεδομένων.** 

| Zxáŏia | Ανάλυση πωλήσεων >                        |                                    |            |                |       |            |               |         |         | $\boldsymbol{\times}$ |
|--------|-------------------------------------------|------------------------------------|------------|----------------|-------|------------|---------------|---------|---------|-----------------------|
|        | $A_X$<br>HMEP ΠΑΡΚΟΥ<br>ΠΑΡΑΣΤΑΤΙΚΟ       | Μήνας (ΗΜΕΡ_ΠΑΡΚΟΥ)                | ВАΣ ПРОМНО | YFIOOIKOFENEIA | OMAΔA | OIKOFENEIA | ΤΥΠΟΣ_ΓΡΑΜΜΗΣ | ΚΩΔ_ΠΕΛ | ΠΩΛΗΤΗΣ |                       |
|        | Ετος (ΗΜΕΡ_ΠΑΡΚΟΥ)                        |                                    |            |                |       |            |               |         |         |                       |
|        | Ποσότητα σε Βασική Μ/Μ<br>KAO AEIA        | Αφήστε τα πεδία κολονών εδώ        |            |                |       |            |               |         |         |                       |
|        |                                           | Γενικό σύνολο                      |            |                |       |            |               |         |         |                       |
|        | ΚΩΔ ΓΡΑΜΜΗΣ *<br>ПЕРІГРАФН ▲<br>ΠΕΛΑΤΗΣ * | Ποσότητα σε Βασική Μ/Μ ". ΚΑΘ_ΑΞΙΑ |            |                |       |            |               |         |         |                       |
|        | ▶ Κέντρο Ηλεκτρ. Εξοπλισμού               | 35,00                              | 6900,54    |                |       |            |               |         |         |                       |
|        | $\triangleright$ ICS - Ελλάς Ο.Ε          | 33,00                              | 5570,77    |                |       |            |               |         |         |                       |
|        | Elecom A.E.                               | 27,00                              | 4653,22    |                |       |            |               |         |         |                       |
|        | ► Αλφα Εμπορική & Σια ΟΕ                  | 24,00                              | 5716,78    |                |       |            |               |         |         |                       |
|        | ▶ Ηλεκτραγορά Αστέρας Α.Ε.                | 19,00                              | 2608,34    |                |       |            |               |         |         |                       |
|        | ▶ Ηλεκτρόπολις Ε.Π.Ε.                     | 15,00                              | 3529,64    |                |       |            |               |         |         |                       |
|        | Pentagon A.E                              | 11,00                              | 4374,51    |                |       |            |               |         |         |                       |
|        | ▶ ΗλεκτροΕμπορική Α.Ε.                    | 11,00                              | 2388,84    |                |       |            |               |         |         |                       |
|        | Αλφα Ηλεκτρική Ελλάς Α.Ε.                 | 10,00                              | 2619,86    |                |       |            |               |         |         |                       |
|        |                                           |                                    |            |                |       |            |               |         |         |                       |

**Σχήμα 1.2.1.2 Οθόνη κύβου κατά την επανεκτέλεση ερωτήματος ΒΔ** 

Στη συγκεκριμένη περίπτωση, που η σχεδίαση κύβου βασίζεται σε έναν έτοιμο κύβο της βάσης δεδομένων, τα εμφανιζόμενα πεδία του νέου κύβου είναι τα πεδία του ερωτήματος του επιλεγμένου. Με τον τρόπο αυτό, στηριζόμενοι σε ένα υφιστάμενο κύβο για να δημιουργήσετε το δικό σας, μπορείτε να εξοικονομήσετε χρόνο, ενώ είστε απολύτως σίγουροι για την ορθότητα του παραγόμενου κύβου.

Συμπερασματικά :

- Η εμφάνιση δεδομένων (όπως προαναφέραμε) απαιτεί την ενερνοποίηση υποχρεωτικά της επιλογής "Επανεκτέλεση ερωτήματος ΒΔ"
- Το νέο σχέδιο για τον επιλεγμένο κύβο αποθηκεύεται είτε τοπικά ως **σχέδιο χρήστη** είτε ως σχέδιο εφαρμογής.
- Η ενεργοποίηση της "Εμφάνισης ερωτήματος" επιφέρει το άνοιγμα σχετικής φόρμας στην οποία διακρίνεται το ερώτημα σύνταξη ερωτήματος (select - from - where), από το οποίο θα αντληθούν τα δεδομένα του κύβου.
- Το νέο σχέδιο, βασισμένο στο εστιασμένο, μπορεί να ενσωματωθεί, αν το

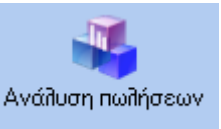

θελήσετε, στη λίστα εργασιών (εφόσον ενεργοποιήσετε

την επιλογή "Προσθήκη στη λίστα εργασιών") .

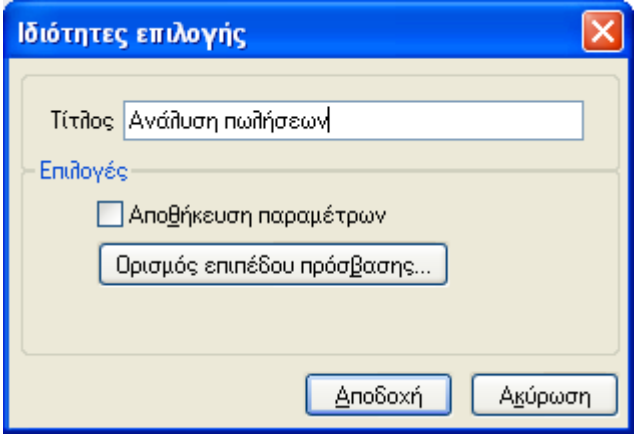

Σχήμα 1.2.1.3 Ιδιότητες επιλογής για προσθήκη στη λίστα εργασιών

- Μπορείτε και εδώ να δώσετε την εντολή της **άμεσης εκτύπωσης** του νέου κύβου στο default εκτυπωτή (χωρίς προηγούμενη δηλαδή ρύθμιση) ή την **εκτύπωσή του** σε άλλον εκτυπωτή, εφόσον επιθυμείτε κάτι τέτοιο, αλλάζοντας τον εξορισμού εκτυπωτή.
- Η δυνατότητα της **προεπισκόπησης** του τρέχοντος κύβου <mark>Θ</mark> συναντάται και εδώ.
- Επιπρόσθετα, είναι εφικτή η μεταβολή του Layout, της διάταξης των στοιχείων στο εσωτερικό της σελίδας "δεδομένων" εφόσον ενεργοποιηθεί η

επιλογή "διάταξη στοιχείων σελίδας" . Η επιλογή θα φανεί ιδιαίτερα χρήσιμη στη μετακίνηση του γραφήματος ή του κύβου ή του διαχωριστή στη νέα τους θέση ώστε να **πετύχετε καλύτερη αξιοποίηση του χώρου της οθόνης**.

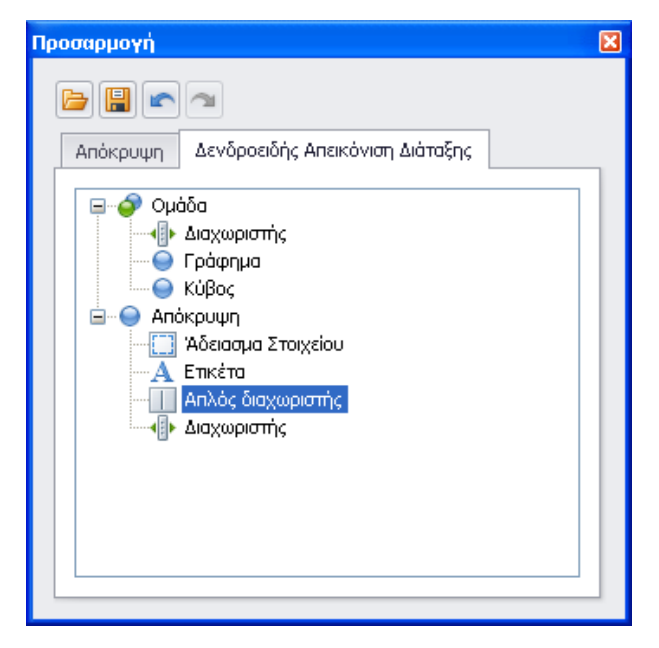

**Σσήμα 1.2.1.4a Μεηαβολή Layout**

|                    | SingularLogic Business ERP - [Ανάλυση πωλήσεων]                                                                                                    | la∥× |
|--------------------|----------------------------------------------------------------------------------------------------|------|
|                    | 12 Διαχείριση Οικονομική διαχείριση Εμπορική διαχείριση Παραγωγή Περιοδικές εργασίες Εργαλεία Παράθυρα Οδηγίες                                                                                                    |      |
| $ \diamond$ BACCCO | <b>ISOAADOCX OG&amp;##&lt;del&gt;\$&lt;/del&gt;EHHHH TTT&lt;/b&gt;B&amp;&amp;B&lt;br&gt;&lt;math display="block"&gt;\mathbb{R} \times \mathbb{R} \times \mathbb{R} \times \mathbb{R} \times \mathbb{R}&lt;/math&gt;&lt;br&gt;&lt;b&gt;BDARTH&lt;/b&gt;&lt;/th&gt;&lt;th&gt;&lt;/th&gt;&lt;/tr&gt;&lt;tr&gt;&lt;th&gt;: Λίστα Εργασιών = x ×&lt;/th&gt;&lt;th&gt;&lt;/th&gt;&lt;th&gt;&lt;/th&gt;&lt;/tr&gt;&lt;tr&gt;&lt;th&gt;Αποθέματα&lt;/th&gt;&lt;th&gt;&lt;b&gt;P &amp; @ E B Q @ B&lt;/b&gt;&lt;br&gt;医胃性直肠胃固白&lt;br&gt;國&lt;br&gt;&lt;math display="inline"&gt;\overline{\mathbf{v}}&lt;/math&gt;&lt;/th&gt;&lt;th&gt;&lt;/th&gt;&lt;/tr&gt;&lt;tr&gt;&lt;th&gt;&lt;/th&gt;&lt;th&gt;&lt;math&gt;\Box&lt;/math&gt;&lt;/th&gt;&lt;th&gt;&lt;math&gt;\otimes&lt;/math&gt; &lt;math&gt;\mathbb{R}&lt;/math&gt;&lt;/th&gt;&lt;/tr&gt;&lt;tr&gt;&lt;th&gt;試&lt;/th&gt;&lt;th&gt;Δεδομένα&lt;br&gt;Σχεδίαση&lt;br&gt;Σχεδίαση γραφήματος&lt;br&gt;Παρουσίαση&lt;br&gt;Εκτύπωση&lt;/th&gt;&lt;th&gt;&lt;/th&gt;&lt;/tr&gt;&lt;tr&gt;&lt;th&gt;Λίστα ειδών&lt;/th&gt;&lt;th&gt;뾥&lt;br&gt;삍&lt;br&gt;F&lt;br&gt;SQI&lt;br&gt;595&lt;br&gt;Π&lt;br&gt;&lt;math&gt;\bullet&lt;/math&gt;&lt;br&gt;&lt;math&gt;\overline{\boldsymbol{v}}&lt;/math&gt;&lt;/th&gt;&lt;th&gt;&lt;/th&gt;&lt;/tr&gt;&lt;tr&gt;&lt;th&gt;&lt;/th&gt;&lt;th&gt;N&lt;sub&gt;c&lt;/sub&gt;o&lt;br&gt;Αποθήκευση&lt;br&gt;Tonkh&lt;br&gt;Προσθήκη στη&lt;br&gt;Σνεδίαση.&lt;br&gt;Εμφάνιση&lt;br&gt;Φόρμα&lt;br&gt;Διάταξη στοιχείων Προχωρημένες&lt;/th&gt;&lt;th&gt;&lt;/th&gt;&lt;/tr&gt;&lt;tr&gt;&lt;th&gt;南&lt;/th&gt;&lt;th&gt;αποθήκευση&lt;br&gt;λίστα εργασιών&lt;br&gt;ερωτήματος&lt;br&gt;σχεδίασης&lt;br&gt;σελίδας&lt;br&gt;ρυθμίσεις&lt;/th&gt;&lt;th&gt;&lt;/th&gt;&lt;/tr&gt;&lt;tr&gt;&lt;th&gt;Είδη καταλόγου&lt;/th&gt;&lt;th&gt;Νέο σχέδιο.&lt;br&gt;AnoBrixeuon&lt;br&gt;Ερώπιμα βάσης&lt;br&gt;Σχήμα&lt;/th&gt;&lt;th&gt;&lt;/th&gt;&lt;/tr&gt;&lt;tr&gt;&lt;th&gt;&lt;/th&gt;&lt;th&gt;&lt;sup&gt;9&lt;/sup&gt; Ανάλυση πωλήσεων x&lt;/th&gt;&lt;th&gt;&lt;math display="inline"&gt;\times&lt;/math&gt;&lt;/th&gt;&lt;/tr&gt;&lt;tr&gt;&lt;th&gt;&lt;math&gt;\frac{4}{5}&lt;/math&gt;&lt;/th&gt;&lt;th&gt;&lt;b&gt;Zxeon&lt;/b&gt;&lt;/th&gt;&lt;th&gt;&lt;/th&gt;&lt;/tr&gt;&lt;tr&gt;&lt;th&gt;Υπηρεσίες&lt;/th&gt;&lt;th&gt;ВАΣ ПРОМНӨ&lt;br&gt;ΠΑΡΑΣΤΑΤΙΚΟ&lt;br&gt;&lt;b&gt;HMEP FIAPKOY&lt;/b&gt;&lt;br&gt;A X&lt;br&gt;M/wac (HMEP FIAPKOY)&lt;br&gt;Γενικό σύνολο   Ποσότητα σε Βασική Μ/Μ&lt;/th&gt;&lt;th&gt;Αλφα Ηλακτρική Ελλάς&lt;/th&gt;&lt;/tr&gt;&lt;tr&gt;&lt;th&gt;&lt;/th&gt;&lt;th&gt;&lt;b&gt;YROOIKOFENEIA&lt;/b&gt;&lt;br&gt;OMAAA&lt;br&gt;OIKOFENEIA&lt;br&gt;ΤΥΠΟΣ_ΓΡΑΜΜΗΣ&lt;br&gt;ΚΩΔ_ΠΕΛ&lt;/th&gt;&lt;th&gt;Αλφα Ηλεκτρική Ελλάς&lt;/th&gt;&lt;/tr&gt;&lt;tr&gt;&lt;th&gt;&lt;/th&gt;&lt;th&gt;Ετος (ΗΜΕΡ_ΠΑΡΚΟΥ)&lt;br&gt;ΠΩΛΗΤΗΣ&lt;/th&gt;&lt;th&gt;Αλφα Ηλεκτρική Ελλάς&lt;/th&gt;&lt;/tr&gt;&lt;tr&gt;&lt;th&gt;Λίστα αριθμών σειράς&lt;/th&gt;&lt;th&gt;&lt;/th&gt;&lt;th&gt;Αλφα Ηλεκτρική Ελλάς&lt;/th&gt;&lt;/tr&gt;&lt;tr&gt;&lt;th&gt;&lt;/th&gt;&lt;th&gt;Αφήστε τα πεδία κολονών εδώ&lt;br&gt;Ποσότητα σε Βασική Μ/Μ&lt;br&gt;KAO AEIA&lt;/th&gt;&lt;th&gt;Αλφα Ηλεκτρική Ελλάς&lt;/th&gt;&lt;/tr&gt;&lt;tr&gt;&lt;th&gt;&lt;/th&gt;&lt;th&gt;&lt;math&gt;\left  0, 3 \right &lt;/math&gt;&lt;br&gt;Γενικό σύνολο&lt;/th&gt;&lt;th&gt;&lt;/th&gt;&lt;/tr&gt;&lt;tr&gt;&lt;th&gt;哂&lt;/th&gt;&lt;th&gt; 0,2 &lt;br&gt;ΚΩΔ_ΓΡΑΜΜΗΣ *&lt;br&gt;ΠΕΛΑΤΗΣ *&lt;br&gt;ПЕРІГРАФН А&lt;br&gt;Ποσότητα σε Βασική Μ/Μ " ΚΑΘ_ΑΞΙΑ&lt;/th&gt;&lt;th&gt;&lt;/th&gt;&lt;/tr&gt;&lt;tr&gt;&lt;th&gt;Λίστα παρτίδων&lt;/th&gt;&lt;th&gt;&lt;b&gt;• Κέντρο Ηλακτρ.Εξοπλισμού&lt;/b&gt;&lt;br&gt;35,00&lt;br&gt;6900,54&lt;/th&gt;&lt;th&gt;&lt;/th&gt;&lt;/tr&gt;&lt;tr&gt;&lt;th&gt;記&lt;/th&gt;&lt;th&gt;&lt;math&gt;\vdash&lt;/math&gt; ICS - EXXdc O.E&lt;br&gt;33,00&lt;br&gt;5570,77&lt;br&gt;&lt;math&gt;-0,1&lt;/math&gt;&lt;/th&gt;&lt;th&gt;&lt;/th&gt;&lt;/tr&gt;&lt;tr&gt;&lt;th&gt;&lt;/th&gt;&lt;th&gt;Elecom A.E&lt;br&gt;27,00&lt;br&gt;4653,22&lt;br&gt;0,2&lt;/th&gt;&lt;th&gt;&lt;/th&gt;&lt;/tr&gt;&lt;tr&gt;&lt;th&gt;Εισαγωγή νέου είδους&lt;/th&gt;&lt;th&gt;▶ Αλφα Εμπορική &amp; Σια ΟΕ&lt;br&gt;24,00&lt;br&gt;5716,78&lt;/th&gt;&lt;th&gt;&lt;/th&gt;&lt;/tr&gt;&lt;tr&gt;&lt;th&gt;&lt;/th&gt;&lt;th&gt; 0,2 &lt;br&gt;2608,34&lt;br&gt;▶ Ηλεκτραγορά Αστέρας Α.Ε.&lt;br&gt;19,00&lt;/th&gt;&lt;th&gt;&lt;/th&gt;&lt;/tr&gt;&lt;tr&gt;&lt;th&gt;&lt;/th&gt;&lt;th&gt;3529,64&lt;br&gt;&lt;b&gt;• Ηλεκτρόπολις Ε.Π.Ε.&lt;/b&gt;&lt;br&gt;15,00&lt;/th&gt;&lt;th&gt;&lt;/th&gt;&lt;/tr&gt;&lt;tr&gt;&lt;th&gt;&lt;/th&gt;&lt;th&gt;4374,51&lt;br&gt;P Pentagon A.E&lt;br&gt;11.00&lt;/th&gt;&lt;th&gt;&lt;/th&gt;&lt;/tr&gt;&lt;tr&gt;&lt;th&gt;&lt;/th&gt;&lt;th&gt;&gt; HAzKTpoEunopikn A.E.&lt;br&gt;11,00&lt;br&gt;2388,84&lt;/th&gt;&lt;th&gt;&lt;/th&gt;&lt;/tr&gt;&lt;tr&gt;&lt;th&gt;&lt;/th&gt;&lt;th&gt;- Αλφα Ηλε   &gt; 700&lt;br&gt;3,00&lt;br&gt;52,47&lt;br&gt;Γενικό σύνολο   ΚΑΘ ΑΞΙΑ&lt;/th&gt;&lt;th&gt;&lt;/th&gt;&lt;/tr&gt;&lt;tr&gt;&lt;th&gt;&lt;/th&gt;&lt;th&gt;&lt;math&gt;+ 100&lt;/math&gt;&lt;br&gt;2,00&lt;br&gt;950,85&lt;/th&gt;&lt;th&gt;&lt;/th&gt;&lt;/tr&gt;&lt;tr&gt;&lt;th&gt;&lt;/th&gt;&lt;th&gt;&lt;math&gt;+ 105&lt;/math&gt;&lt;br&gt;2.00&lt;br&gt;455,33&lt;br&gt;&lt;math&gt;+110&lt;/math&gt;&lt;br&gt;2,00&lt;/th&gt;&lt;th&gt;&lt;/th&gt;&lt;/tr&gt;&lt;tr&gt;&lt;th&gt;&lt;/th&gt;&lt;th&gt;987,68&lt;br&gt;&lt;math&gt;+ 300&lt;/math&gt;&lt;br&gt;1,00&lt;br&gt;173,53&lt;/th&gt;&lt;th&gt;&lt;/th&gt;&lt;/tr&gt;&lt;tr&gt;&lt;th&gt;&lt;/th&gt;&lt;th&gt;Αλφα Ηλεκτρική Ελλάς Α.Ε. Σύνολο&lt;br&gt;10.00&lt;br&gt;2619.86&lt;br&gt;0,3629&lt;/th&gt;&lt;th&gt;&lt;/th&gt;&lt;/tr&gt;&lt;tr&gt;&lt;th&gt;&lt;/th&gt;&lt;th&gt;▶ Νέα Ηλεκτραγορά Ο.Ε&lt;br&gt;9,00&lt;br&gt;2268,32&lt;/th&gt;&lt;th&gt;&lt;/th&gt;&lt;/tr&gt;&lt;tr&gt;&lt;th&gt;&lt;/th&gt;&lt;th&gt;&gt; Spectra E.N.E.&lt;br&gt;5.00&lt;br&gt;996.76&lt;/th&gt;&lt;th&gt;&lt;/th&gt;&lt;/tr&gt;&lt;tr&gt;&lt;th&gt;&lt;/th&gt;&lt;th&gt;0,1738&lt;br&gt;&lt;math&gt;-0.02&lt;/math&gt;&lt;br&gt;Γενικό σύνολο&lt;br&gt;199,00 41627,58&lt;/th&gt;&lt;th&gt;&lt;/th&gt;&lt;/tr&gt;&lt;tr&gt;&lt;th&gt;&lt;/th&gt;&lt;th&gt;&lt;math&gt;-0.0662&lt;/math&gt;&lt;/th&gt;&lt;th&gt;&lt;/th&gt;&lt;/tr&gt;&lt;tr&gt;&lt;th&gt;&lt;/th&gt;&lt;th&gt;&lt;/th&gt;&lt;th&gt;&lt;/th&gt;&lt;/tr&gt;&lt;tr&gt;&lt;th&gt;&lt;/th&gt;&lt;th&gt;&lt;/th&gt;&lt;th&gt;&lt;/th&gt;&lt;/tr&gt;&lt;tr&gt;&lt;th&gt;Εισπρακτέοι - Πίπρωτέοι&lt;br&gt;Πωλήσεις - Διανομές&lt;/th&gt;&lt;th&gt;0,377&lt;/th&gt;&lt;th&gt;&lt;/th&gt;&lt;/tr&gt;&lt;tr&gt;&lt;th&gt;Αγορές - Προμήθειες&lt;/th&gt;&lt;th&gt;&lt;/th&gt;&lt;th&gt;&lt;/th&gt;&lt;/tr&gt;&lt;tr&gt;&lt;th&gt;Κινήσεις Αποθεμάτων&lt;/th&gt;&lt;th&gt;&lt;/th&gt;&lt;th&gt;&lt;/th&gt;&lt;/tr&gt;&lt;tr&gt;&lt;th&gt;Χρηματορικονομικά&lt;/th&gt;&lt;th&gt;&lt;/th&gt;&lt;th&gt;&lt;/th&gt;&lt;/tr&gt;&lt;tr&gt;&lt;th&gt;Κινήσεις Πείτατ./Προμηθ.&lt;/th&gt;&lt;th&gt;&lt;/th&gt;&lt;th&gt;&lt;/th&gt;&lt;/tr&gt;&lt;tr&gt;&lt;th&gt;Γενική Λογιστική&lt;/th&gt;&lt;th&gt;&lt;/th&gt;&lt;th&gt;&lt;/th&gt;&lt;/tr&gt;&lt;tr&gt;&lt;th&gt;Αναλυτική Λογιστική&lt;br&gt;Διαχείριση Παγίων&lt;/th&gt;&lt;th&gt;- Αίστα κύβων - Ανάλυση π&lt;br&gt;&lt;b&gt;G&lt;/b&gt; myGalaxy &lt;/th&gt;&lt;th&gt;&lt;/th&gt;&lt;/tr&gt;&lt;tr&gt;&lt;th&gt;Αυτόματη εκκίνηση&lt;/th&gt;&lt;th&gt;&lt;/th&gt;&lt;th&gt;&lt;/th&gt;&lt;/tr&gt;&lt;tr&gt;&lt;th&gt;&lt;/th&gt;&lt;th&gt;Ready&lt;br&gt;Λήξη άδειας χρήσης: 31/12/2014 (35)&lt;br&gt;LDD - Demo A.E. APPADMIN - SECADMIN, ADMINGROUP Excom 8.1.1&lt;/th&gt;&lt;th&gt;11/10/2014 25/11/2014 Singular Logic&lt;/th&gt;&lt;/tr&gt;&lt;/tbody&gt;&lt;/table&gt;</b> |      |

**Σσήμα 1.2.1.4b Μεηαβολή Layout**

- Η **μορφοποίηση της εμφάνισης** μπορεί να αποθηκευτεί ως προκαθορισμένη αν πατήσετε το σύμβολο **Γελλέδον και τη**ς οθόνης, και επιλέξετε "αποθήκευση διάταξης σελίδας ως προκαθορισμένη".
- **Διαγραφή του εστιασμένου κύβου <b>:** Η λειτουργία αυτή διεγεργεί διαγραφή του επιλεγμένου κύβου.

### <span id="page-27-0"></span>1.2.1.1 Δημιουργία νέου κύβου χρήστη/Δημιουργία νέου κύβου *εθαπμογήρ*

Ο σχεδιασμός νέου κύβου (οι κανόνες σύνταξής του δηλαδή) υλοποιείται μέσω του εργαλείου δημιουργίας αναφοράς "Report Generator".

Τα βήματα δημιουργίας του αρχείου ερωτήματος βάσης δεδομένων του κύβου **είναι θνηλόρξεζηα είηε πξνβιέπεηαη** :

- Δημιουργία νέου κύβου χρήστη με σχεδίαση του ερωτήματος ΒΔ
- Δημιουργία νέου κύβου εφαρμογής με σχεδίαση του ερωτήματος ΒΔ

Η μόνη διαφορά έγκειται στην αποθήκευση των δεδομένων του κύβου . Στην πρώτη περίπτωση γίνεται σε τοπική περιοχή του χρήστη : C:\Users\όνομα χρήστη (που κάνει login στο μηχάνημα)\AppData\Roaming\SingularLogic Business ERP\Pivot\LayOuts (αρχεία .xml).

Ενώ στη δεύτερη, η αποθήκευση του κύβου γίνεται στην περιοχή της εφαρμογής : Reports\Pivots .

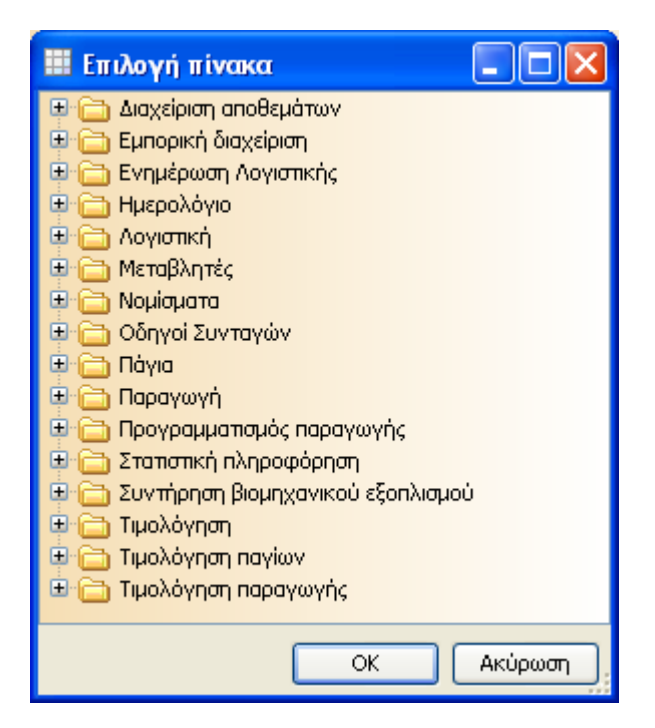

**Σσήμα 1.2.1.1.1a Οθόνη Report Generator (επιλογή πίνακα)**

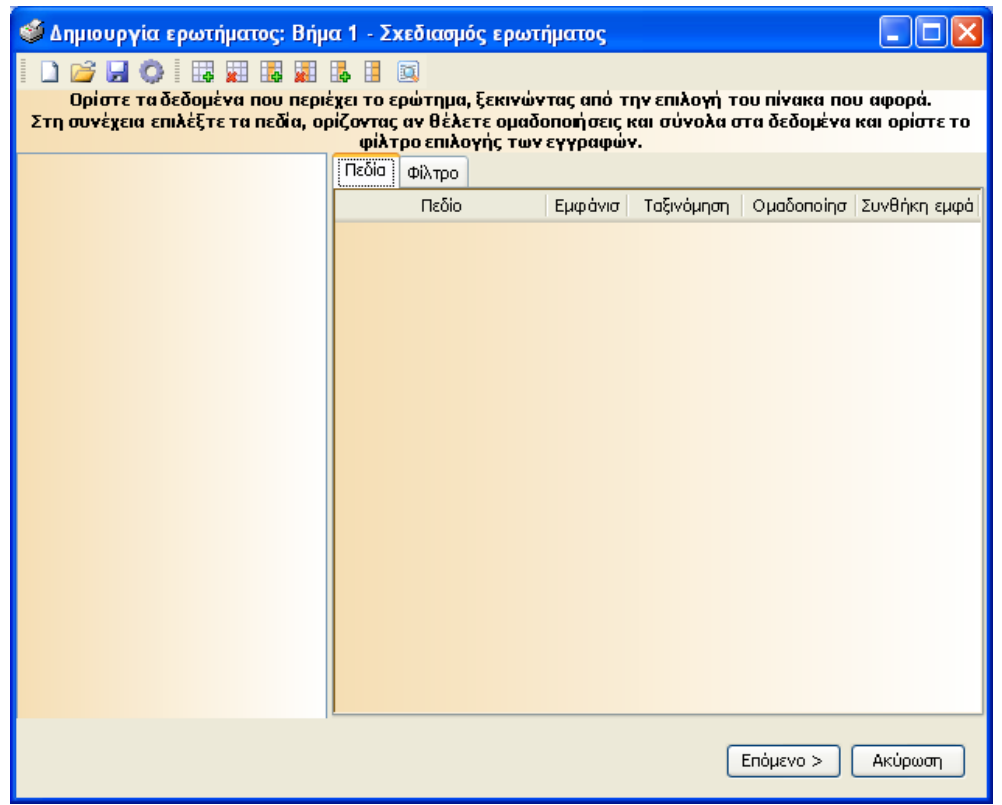

**Σσήμα 1.2.1.1.1b Οθόνη Report Generator (ζσεδιαζμόρ επωηήμαηορ)**

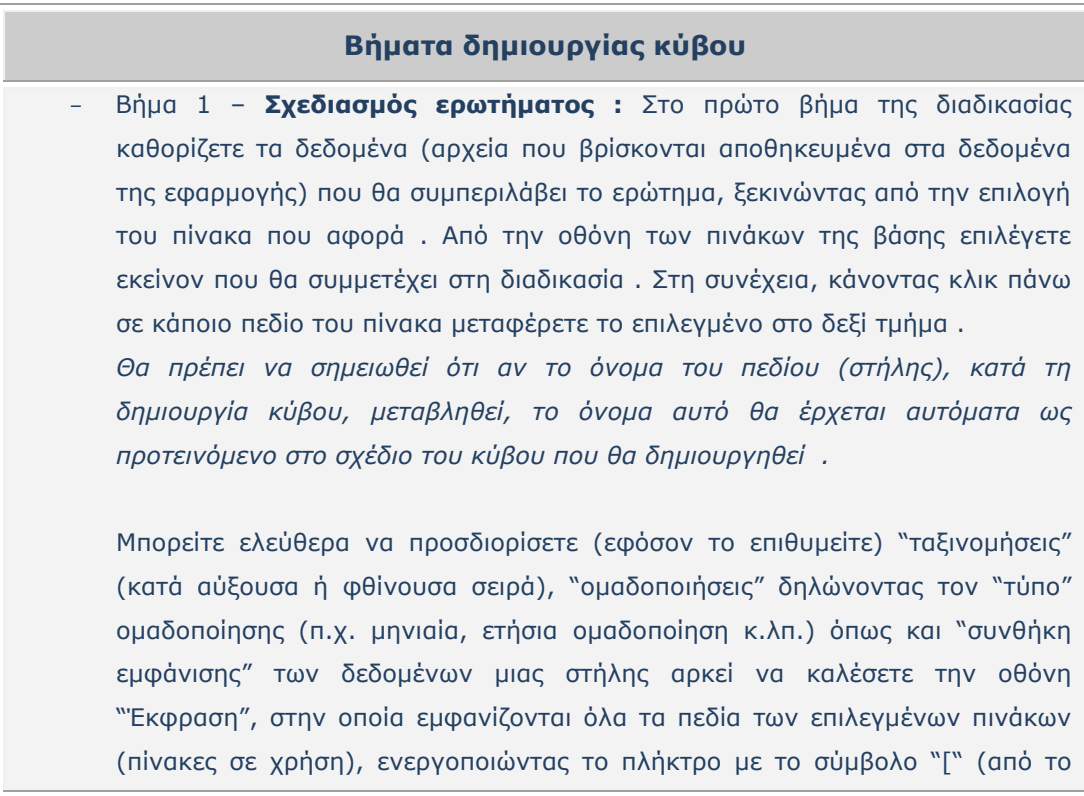

πληκτρολόγιο σας), να επιλέξετε το ενδεδειγμένο πεδίο και να ορίσετε την επιθυμητή έκφραση. Μια άλλη σημαντική δυνατότητα είναι να ορίσετε και φίλτρο επιλογής συγκέντρωσης των δεδομένων. - Βήμα 2 - **Στοιχεία αποθήκευσης:** Στο αμέσως επόμενο βήμα δηλώνετε τα βασικά στοιχεία του ερωτήματος, απαιτητά στη δημιουργία και αποθήκευση αυτού : - Τίτλος - Όνομα αρχείου (που θα δημιουργηθεί) - Κατάλογος αποθήκευσης

- Το πάτημα του πλήκτρου "Τέλος" επιφέρει το άνοιγμα βοηθητικού παραθύρου που σας ενημερώνει για την επιτυχή δημιουργία του ερωτήματος.

Με το πέρας της διαδικασίας, για να αποθηκευτεί ο νέος κύβος θα χρειαστεί να πληκτρολογήσετε ένα τίτλο. Ο ορισμός του γίνεται πολύ εύκολα, κάνοντας διπλό κλικ πάνω στον τίτλο της σελίδας.

 $\mathbf{x}$ 

#### <span id="page-29-0"></span>*1.2.1.2 Προχωρημένες ρυθμίσεις*

Αμέσως μετά τη δημιουργία του κύβου μπορείτε να προχωρήσετε στη διαμόρφωση της εμφάνισής του.

Χάρη στο μενού "Προχωρημένες ρυθμίσεις", διαθέσιμο από τη Σχεδίαση, ανοίγει φόρμα ιδιοτήτων όλων των στοιχείων του κύβου τις οποίες μπορείτε να δείτε αλλά και να μεταβάλλετε κατά το δοκούν.

| Ιδιότητες               | ▭<br>$\mathbf x$               |
|-------------------------|--------------------------------|
| Accessibility           | ٨                              |
| AccessibleDescription   |                                |
| AccessibleName          |                                |
| AccessibleRole          | Default                        |
| Appearance              |                                |
| Appearance              | DevExpress.XtraPivotGrid.Pivot |
| AppearancePrint         | DevExpress.XtraPivotGrid.Pivot |
| BackColor               | Control                        |
| BorderStyle             | Default                        |
| Cursor                  | Default                        |
| ForeColor               | 32; 31; 53                     |
| FormatConditions        | (Collection)                   |
| HeaderImages            | (None)                         |
| LookAndFeel             | UseDefault;Skin: DevExpres     |
| RightToLeft             | No                             |
| ToolTipController       | (none)                         |
| UseDisabledStatePainter | True                           |
| <b>UseWaitCursor</b>    | False                          |
| ValueImages             | (None)                         |
| Behavior                | ٨                              |
| AllowDrop               | False                          |
| ContextMenuStrip        | (none)                         |
| Enabled                 | True                           |
| ImeMode                 | NoControl                      |
| TabIndex                | 4                              |
| TabStop                 | True                           |
| Visible                 | True                           |
| Data                    | ٨                              |
| (DataBindings)          |                                |
| DataMember              |                                |
| DataSource              |                                |
| OLAPConnectionString    |                                |
| OLAPDataProvider        | Default                        |
| $\sim$                  |                                |

**Σσήμα 1.2.1.2.1 Πποσωπημένερ πςθμίζειρ ζηη διαμόπθωζη εμθάνιζηρ κύβος**

Επιστροφή